## **Dell SE2417HGX**

## Kullanıcı Kılavuzu

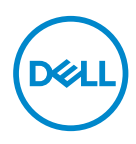

**Monitör Modeli: SE2417HGX Düzenleyici Model: SE2417HGXc** **NOT: NOT, bilgisayarınızdan daha iyi yararlanmanız için yardımcı olan önemli bilgileri gösterir.**

**DİKKAT: DİKKAT, talimatlar izlenmezse donanımla ilgili olası zararı veya veri kaybını gösterir.**

**UYARI: UYARI olasılıkla mala gelebilecek zararı, kişisel yaralanmayı veya ölüm durumunu gösterir.**

**Telif hakkı © 2019-2020 Dell Inc. veya bağlı kuruluşları. Her hakkı saklıdır.** Dell, EMC ve diğer ticari markalar, Dell Inc. şirketinin veya bağlı kuruluşlarının ticari markalarıdır. Diğer ticari markalar ilgili sahiplerinin ticari markaları olabilir.

 $2020 - 11$ 

Rev. A01

# İçindekiler

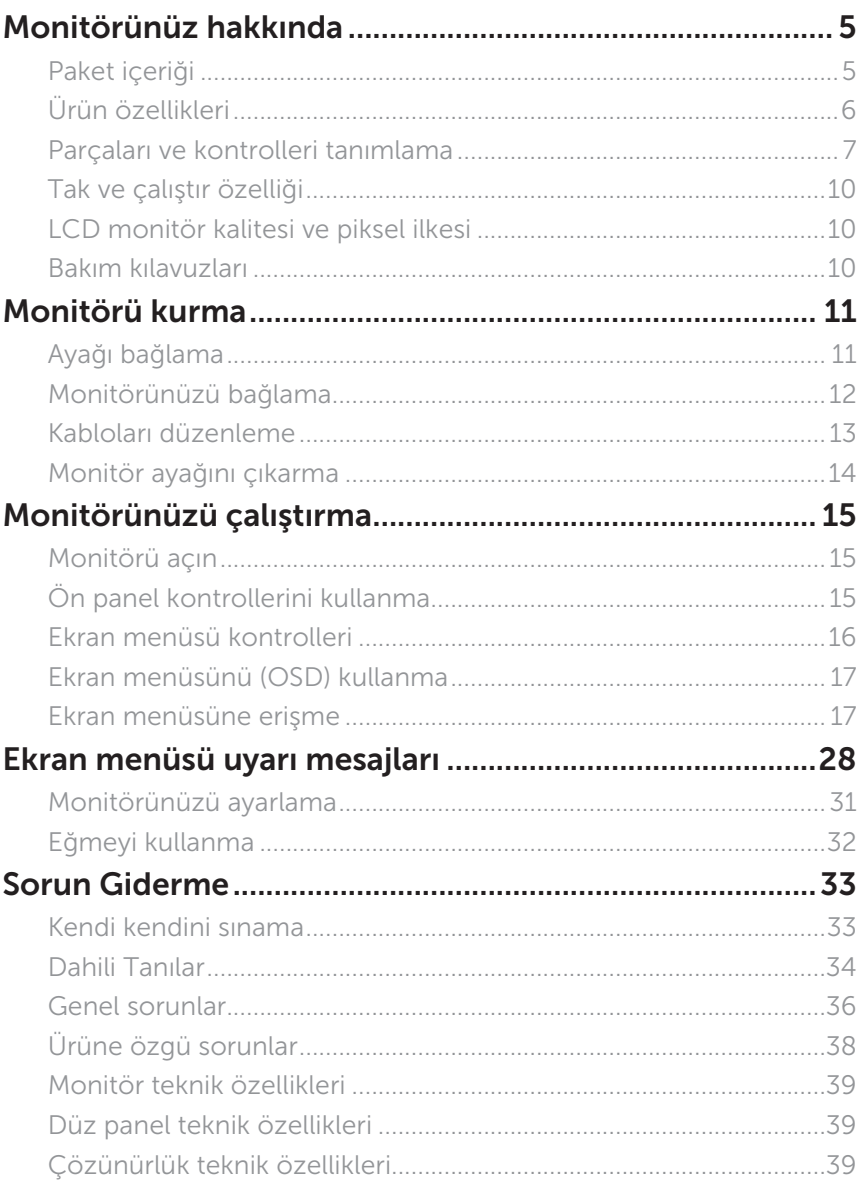

(dell

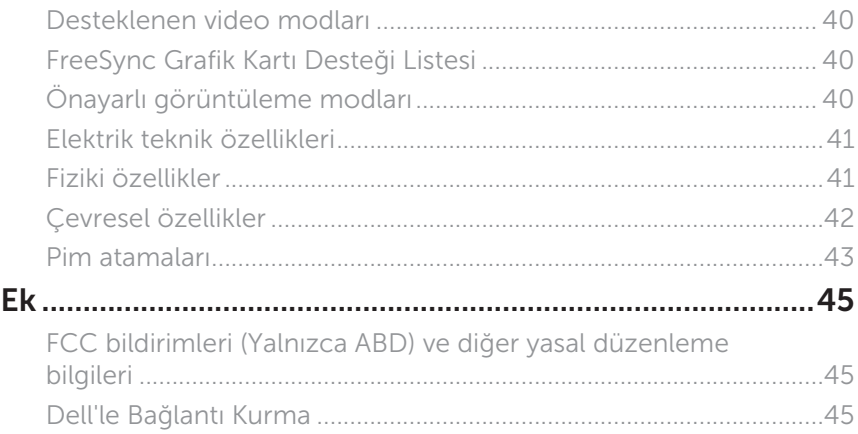

 $(\rho_{\text{GLL}})$ 

## <span id="page-4-0"></span>**Monitörünüz hakkında**

### **Paket içeriği**

Monitörünüz aşağıda gösterilen bileşenlerle gelir. Tüm bileşenleri aldığınızdan emin olun ve eksik olan varsa [Dell'le Bağlantı Kurma.](#page-44-1)

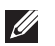

**NOT:** Bazı bileşenler isteğe bağlı olabilir ve monitörünüzle gönderilmeyebilir. Bazı özellikler veya ortamlar bazı ülkelerde kullanılamayabilir.

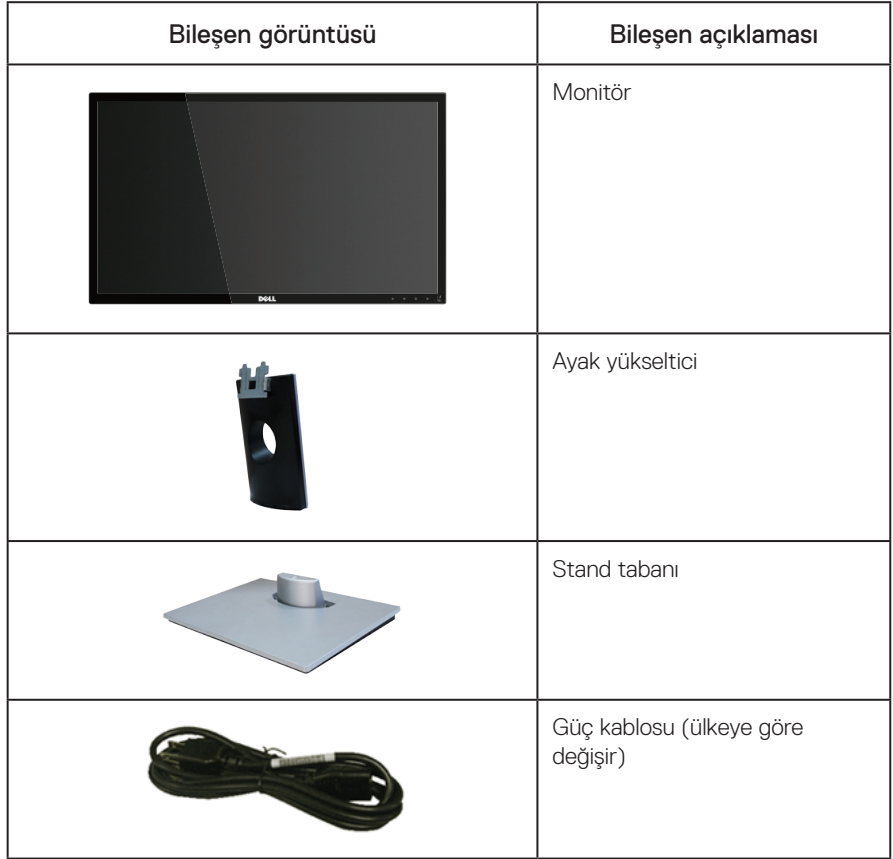

DELI

<span id="page-5-0"></span>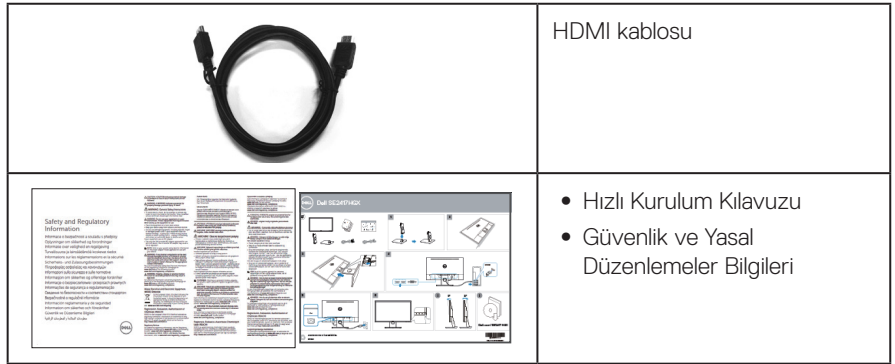

## **Ürün özellikleri**

Dell Dell SE2417HGX düz panel ekranda etkin matris, İnce Film Transistör (TFT), Sıvı Kristal Ekran (LCD) ve LED arka ışık bulunur. Ekran özellikleri şunları içerir:

- ∞ 59,9 cm (23,6 inç) izlenebilir alanlı ekran (çapraz olarak ölçülür). 1920 x 1080 çözünürlük, artı düşük çözünürlükler için tam ekran desteği.
- ∞ Sisteminiz destekliyorsa tak ve çalıştır özelliği.
- ∞ VGA ve çift HDMI bağlantısı.
- ∞ Hızlı 1 ms panel tepki süresi.
- AMD Radeon FreeSync™ teknolojisini destekler.
- 75 Hz'ye kadar yenileme hızı.
- ∞ Ön ayarlı oyun modları arasında FPS (Birinci Şahıs Nişancı), RTS (Gerçek Zamanlı Strateji) ve RPG (Rol Yapma Oyunu) bulunur.
- ∞ Kurulum kolaylığı ve ekran optimizasyonu için Ekran Menüsü (OSD) ayarlamaları.
- ∞ Güvenlik kilit yuvası.
- ∞ Görüntü kalitesi korunurken geniş en-boy oranlıdan standart en-boy oranına geçme kapasitesi.
- ∞ BFR/PVC Azaltılmış (devre kartları BFR/PVC içermeyen tabakalardan yapılmıştır).
- ∞ Yüksek dinamik kontrast oranı (8.000.000:1).
- ∞ Bekleme Modunda ≤0,3 W.
- ∞ Energy Gauge, monitörün gerçek zamanda tüketmekte olduğu enerji düzeyini gösterir.
- Sadece Arsenik icermeyen cam ve Civa icermeyen panel icin.
- Bir TÜV onaylı kırpışmasız ekranla göz rahatlığını en uygun duruma getirin.
- ∞ Monitörden yayılan mavi ışığın olası uzun dönem etkileri, göz yorgunluğu, dijital göz gerginliği, vb. içeren göz hasarlarına neden olabilir. TÜV onaylı ComfortView (Rahat İzleme) özelliği, göz rahatlığını en uygun duruma getirmek amacıyla monitörden yayılan mavi ışık miktarını azaltmak için tasarlanmıştır.
- ∞ RoHS-uyumlu.

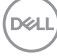

<span id="page-6-0"></span>A UYARI: Güç kablosunda 3 uçlu bir fiş varsa, kabloyu 3 uçlu prize (topraklı) takın. Güç kablosunun topraklama ucunu, örneğin 2 uçlu bir adaptör takarak devre dışı bırakmayın. Topraklama ucu önemli bir güvenlik özelliğidir. Lütfen bina tesisatındaki dağıtım sisteminin 120/240V, 20A (maksimum) değerinde bir devre kesici sağlayacağını onaylayın.

### **Parçaları ve kontrolleri tanımlama**

Önden Görünüm

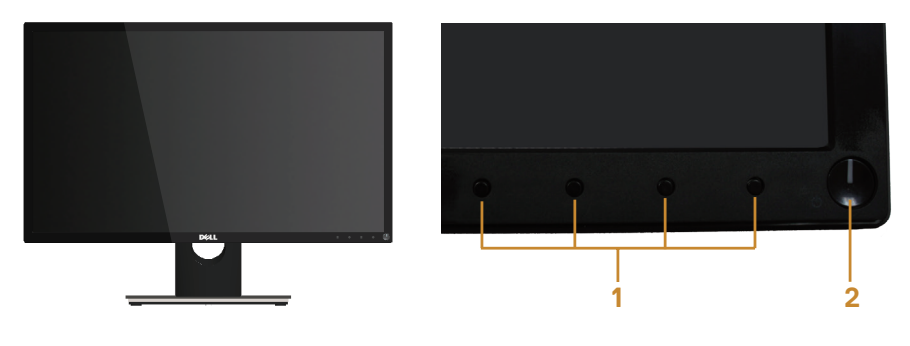

Ön panel kontrolleri

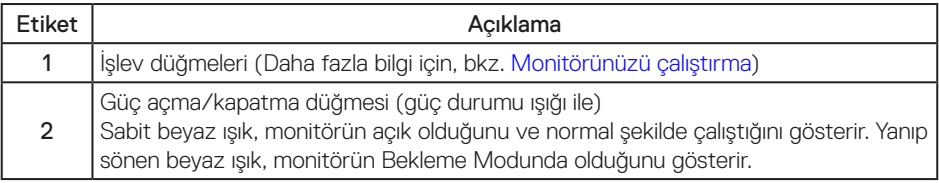

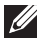

 $\mathbb Z$  NOT: Parlak kenarlı ekranlarda, kenarlar çevreleyen ışıktan ve parlak yüzeylerden rahatsız edici yansımalara neden olabileceğinden, kullanıcı ekranın yerleşimine dikkat etmelidir.

DØL

#### Arkadan Görünüm

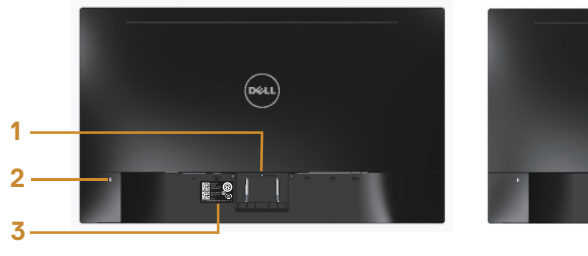

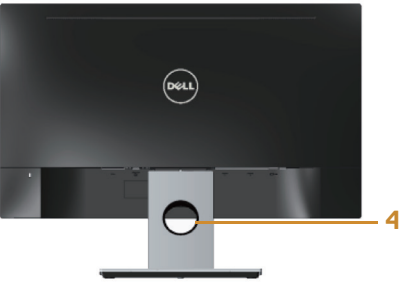

#### Monitör standı ile Arkadan Görünüm

#### Monitör ayağı olmadan Arkadan Görünüm

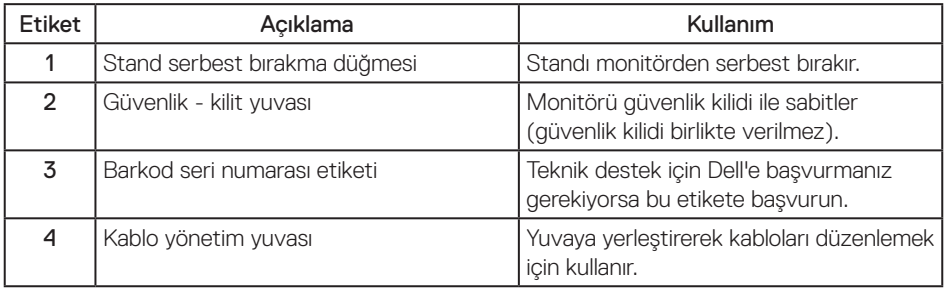

(dell

#### Alttan Görünüm

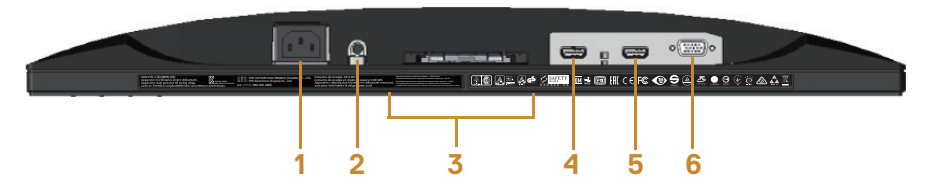

#### Monitör standı olmadan arkadan görünüm

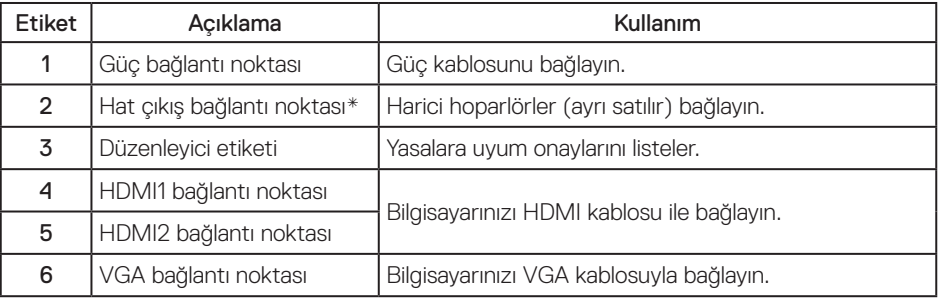

NOT: Ses hat çıkışı bağlantı noktasında kulaklık kullanımı desteklenmemektedir.

DELI

## <span id="page-9-0"></span>**Tak ve çalıştır özelliği**

Monitörü herhangi bir Tak ve Çalıştır uyumlu sisteme takabilirsiniz. Monitör otomatik olarak Ekran Veri Kanalı (DDC) protokollerini kullanarak Genişletilmiş Görüntü Tanımlama Verileri (EDID) ile bilgisayar sistemi sağlar, böylece sistem kendisini yapılandırabilir ve monitör ayarlarını optimize edebilir. Çoğu monitör yüklemeleri otomatiktir; isterseniz farklı ayarları seçebilirsiniz. Monitör ayarlarını değiştirme hakkında daha fazla bilgi için, bkz. [Monitörünüzü çalıştırma.](#page-14-1)

## **LCD monitör kalitesi ve piksel ilkesi**

LCD Monitör üretim işlemi sırasında, görünmesi zor olan ve görüntüleme kalitesi veya kullanılabilirliği etkilemeyen bir veya daha fazla pikselin değişmeyen bir durumda sabitlenmesi ender durum değildir. Dell Monitör Kalitesi ve Piksel İlkesi hakkında daha fazla bilgi için, şu adresteki Dell Destek sitesine bakın: [www.dell.com/support/monitors](http://www.dell.com/support/monitors).

### **Bakım kılavuzları**

#### Monitörünüzü temizleme

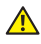

A UYARI: Monitörü temizlemeden önce, monitörün güç kablosunun fişini elektrik prizinden çıkarın.

DİKKAT: Monitörü temizlemeden önce [Güvenlik talimatlarını](#page-44-2) okuyun ve izleyin.

En iyi yöntemler için, monitörünüzü paketten çıkarırken, temizlerken veya taşırken aşağıdaki listedeki talimatları izleyin:

- ∞ Antistatik ekranı temizlerken, su ile yumuşak, temiz bir bezi nemlendirin. Mümkünse, özel bir ekran temizleme kağıdı veya antistatik kaplama için uygun bir solüsyon kullanın. Benzen, tiner, amonyak, aşındırıcı temizleyiciler veya sıkıştırılmış hava kullanın.
- ∞ Monitörü temizlemek için hafif nemlendirilmiş, ılık bez kullanın. Bazı deterjanlar monitörde süt gibi bir iz bıraktığından herhangi bir tür deterjan kullanmaktan kaçının.
- ∞ Monitörünüzün paketini açtığınızda beyaz pudra görürseniz, bir bezle temizleyin.
- ∞ Koyu renkli monitör açık renkli monitöre göre çizildiğe beyaz izleri daha belirgin gösterebileceğinden monitörünüzü dikkatle tutun.
- ∞ Monitörünüzde en iyi görüntü kalitesini korumak için, dinamik olarak değişen ekran koruyucu kullanın ve kullanımda değilken monitörünüzü kapatın.

DØJ I

## <span id="page-10-0"></span>**Monitörü kurma**

## **Ayağı bağlama**

NOT: Monitör fabrikadan gönderildiğinde stand takılı değildir.  $\mathscr U$ 

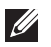

NOT: Aşağıdaki adımlar, monitörünüzle birlikte gelen ayağın bağlanması içindir. Başka bir ayak kurmak için, o ayakla gelen belgelere bakın.

Monitör standını takmak için:

- 1. Monitörü yumuşak bir bez veya minder üzerine yerleştirin.
- 2. Ayağın üst tarafındaki tırnakları monitörün arkasındaki çentiklere geçirin.
- 3. Altlığı, tıklayarak yerine oturana kadar bastırın.

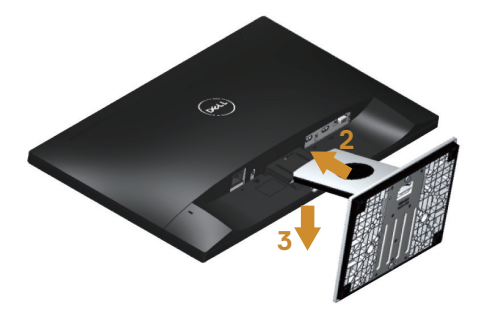

DØJ

## <span id="page-11-0"></span>**Monitörünüzü bağlama**

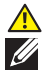

UYARI: Bu bölümdeki yordamları gerçekleştirmeden önce [Güvenlik talimatlarını](#page-44-2) izleyin.

NOT: Bilgisayara tüm kabloları aynı anda bağlamayın. Monitöre bağlamadan önce kabloların kablo yönetimi yuvasından geçirilmesi önerilir.

Monitörünüzü bilgisayara bağlamak için:

- 1. Bilgisayarınızı kapatın ve güç kablosunun bağlantısını kesin.
- 2. Monitörünüzden gelen VGA/HDMI kablosunu bilgisayarınıza bağlayın.

VGA kablosunu bağlama (ayrıca satılır)

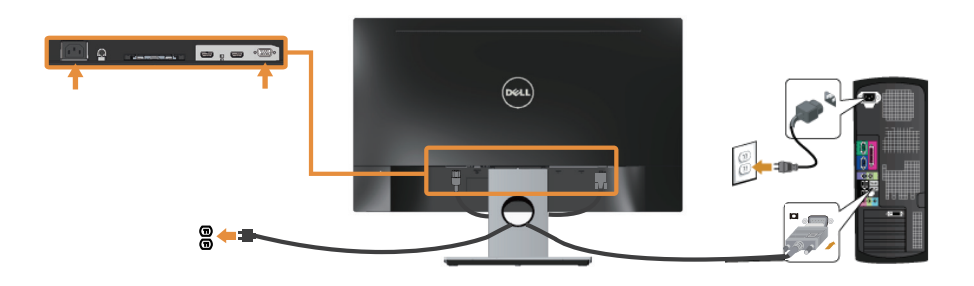

HDMI kablosunu bağlama

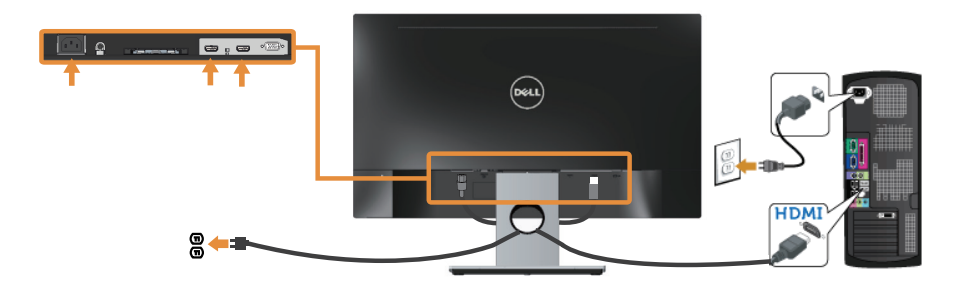

## <span id="page-12-0"></span>**Kabloları düzenleme**

Monitörünüze bağlanan kabloları düzenlemek için kablo yönetimi yuvasını kullanın.

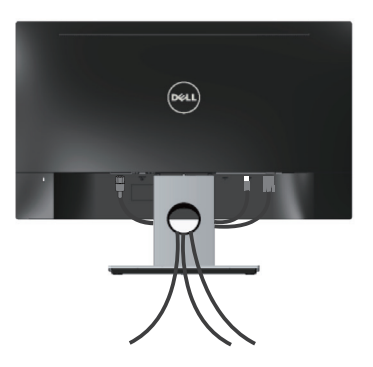

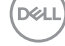

## <span id="page-13-0"></span>**Monitör ayağını çıkarma**

NOT: Ayağı çıkarırken LCD ekranda çizikleri önlemek için, monitörün yumuşak ve temiz bir yüzeye yerleştirildiğinden emin olun.

Standı çıkarmak için:

- 1. Monitörü yumuşak bir bez veya minder üzerine yerleştirin.
- 2. Serbest bırakma mandalını itmek için uzun ve ince bir tornavida kullanın.
- 3. Mandal serbest bırakıldıktan sonra ayağı monitörden çıkarın.

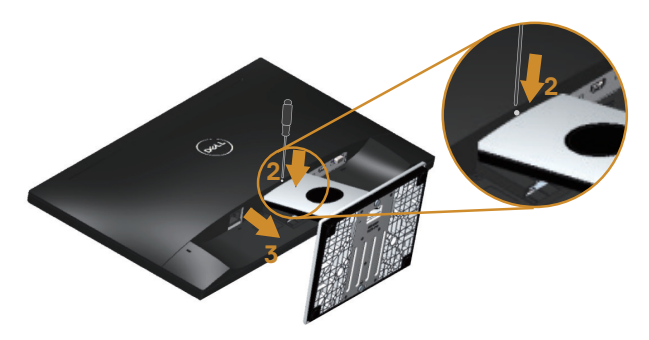

DELI

## <span id="page-14-1"></span><span id="page-14-0"></span>**Monitörünüzü çalıştırma**

## **Monitörü açın**

Monitörü açmak için @ düğmesine basın.

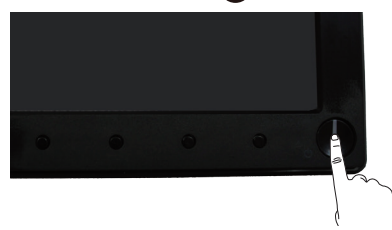

### **Ön panel kontrollerini kullanma**

Ekrandaki görüntüyü ayarlamak için monitörün önündeki kontrol düğmelerini kullanın.

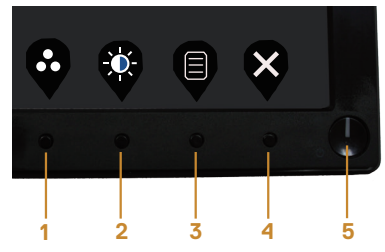

Aşağıdaki tabloda ön panel düğmeleri açıklanmaktadır:

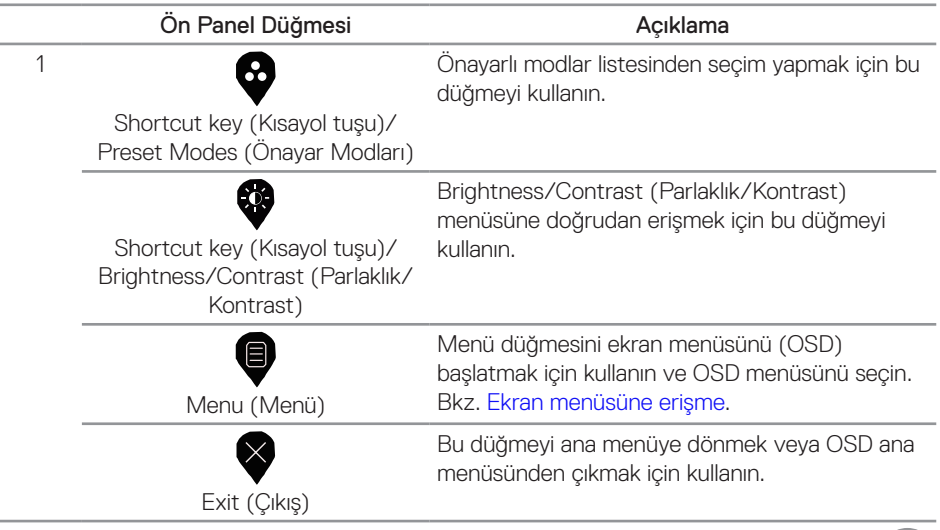

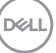

<span id="page-15-0"></span>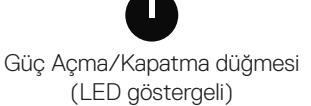

Monitörü açmak ve kapatmak için güç düğmesini kullanın.

Sabit beyaz ışık, monitörün açık olduğunu ve tüm işlevleriyle çalıştığını belirtir. Yanıp sönen beyaz ışık, Bekleme modunu gösterir.

## **Ekran menüsü kontrolleri**

Görüntü ayarlarını yapmak için monitörün önündeki düğmeleri kullanın.

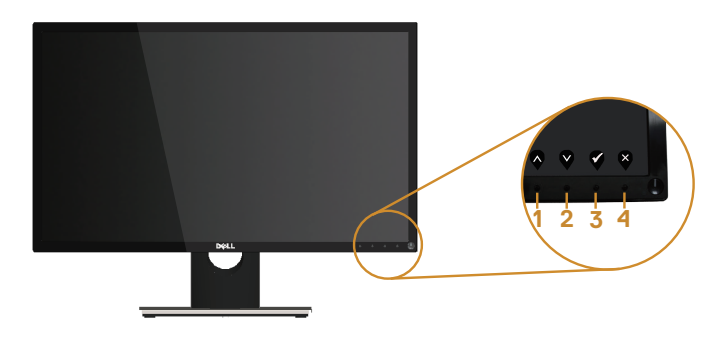

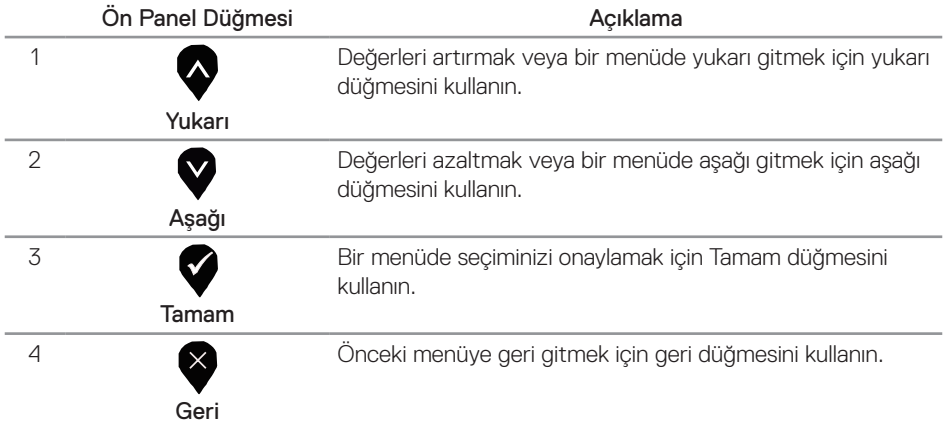

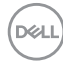

## <span id="page-16-0"></span>**Ekran menüsünü (OSD) kullanma**

#### <span id="page-16-1"></span>**Ekran menüsüne erişme**

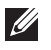

NOT: Yaptığınız değişiklikler, başka bir menüye geçtiğinizde, ekran menüsünden çıktığınızda veya ekran menüsünün kendiliğinden kapanması beklediğinizde otomatik olarak kaydedilir.

1. Ana ekran menüsünü görüntülemek için  $\bigcirc$  düğmesine basın.

#### Ana menü

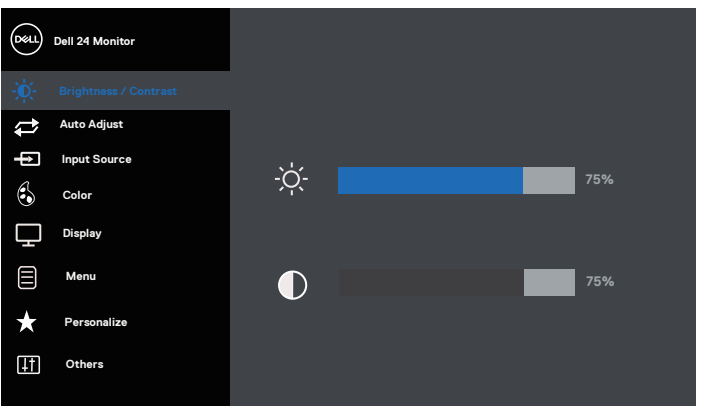

- 2. Ayar secenekleri arasında dolaşmak için  $\bigcirc$  ve  $\bigcirc$  düğmelerine basın. Bir simgeden diğerine geçerken seçenek vurgulanır.
- 3. Vurgulanan seceneği etkinleştirmek için  $\blacktriangleright$  düğmesine bir defa basın.
- 4. İstenilen parametrevi seçmek için.  $\bullet$  ve  $\bullet$  düğmesine basın.
- 5.  $\bullet$  düğmesine basıp, değişikliklerinizi yapmak için, menüdeki göstergelere göre  $\bullet$  ve  $\bullet$ düğmelerini kullanın.
- 6. Ana menüye geri gitmek için  $\bigcirc$  düğmesini seçin.

**DEL** 

 $\begin{array}{ccc} \circ & \circ & \circ & \circ \end{array}$ 

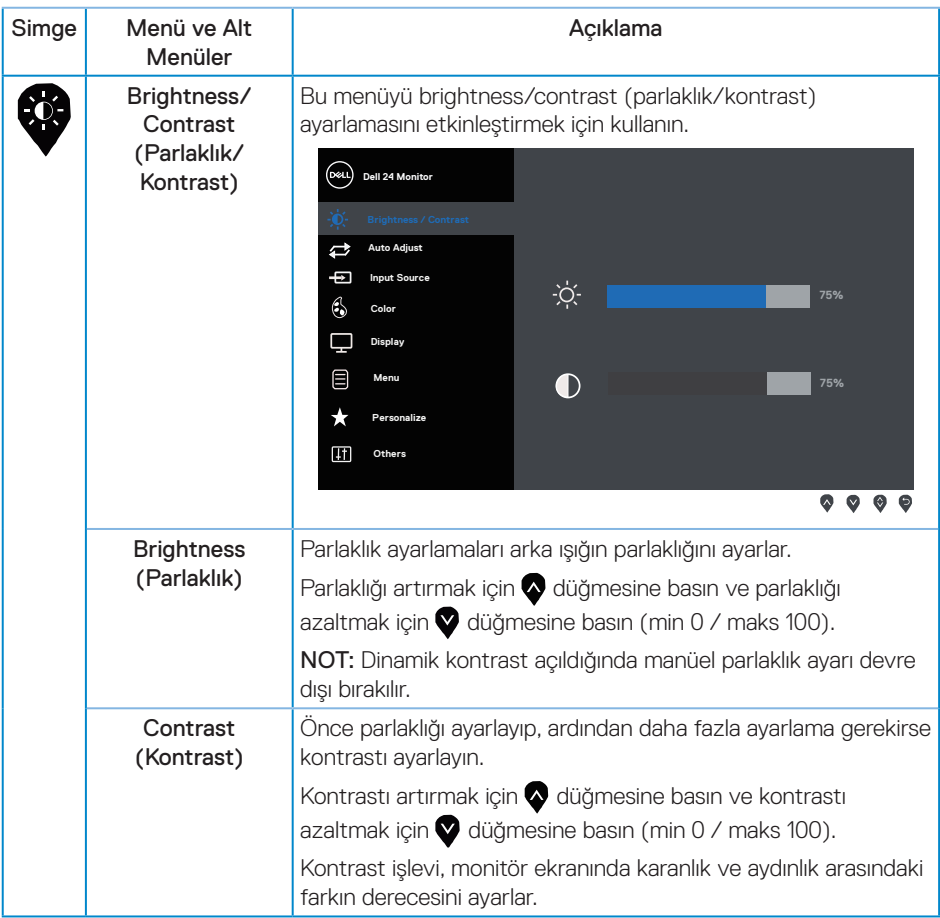

 $(\overline{DEL}$ 

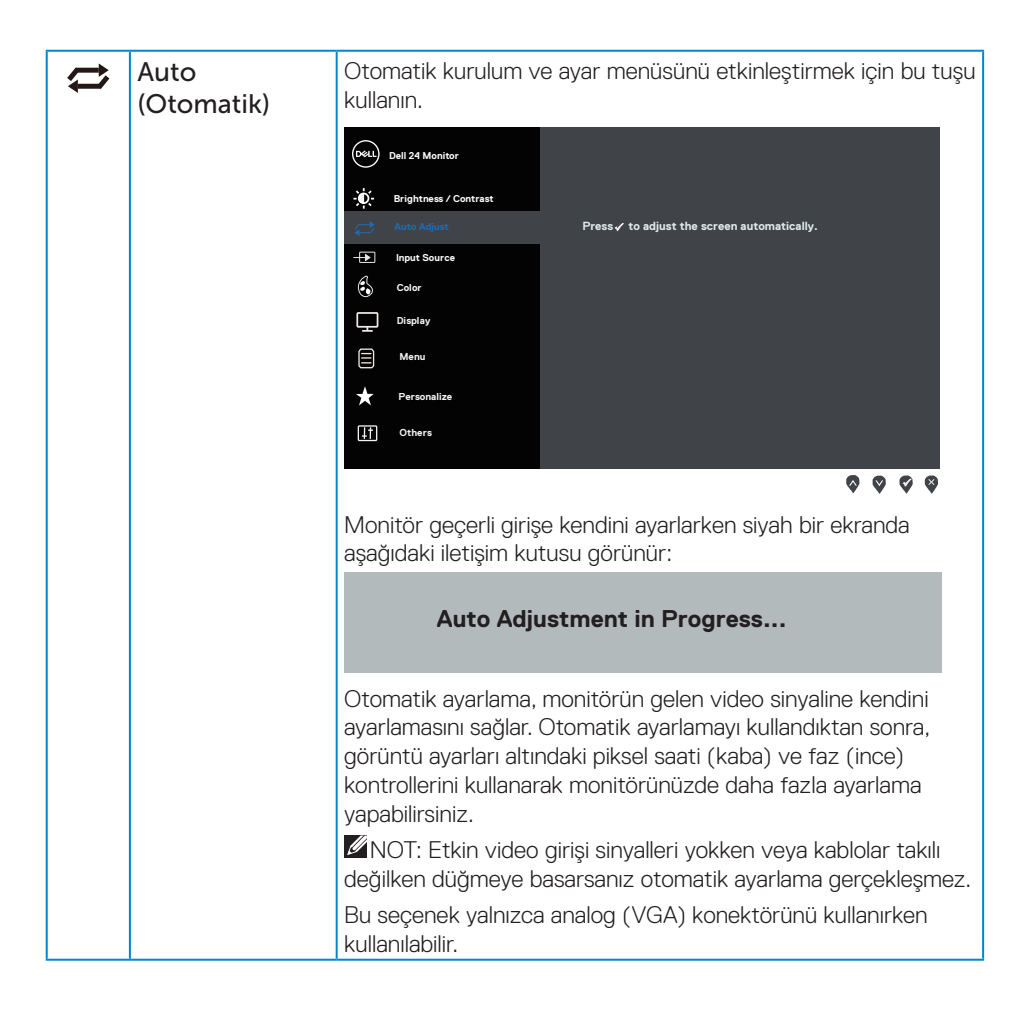

**DEL** 

<span id="page-19-0"></span>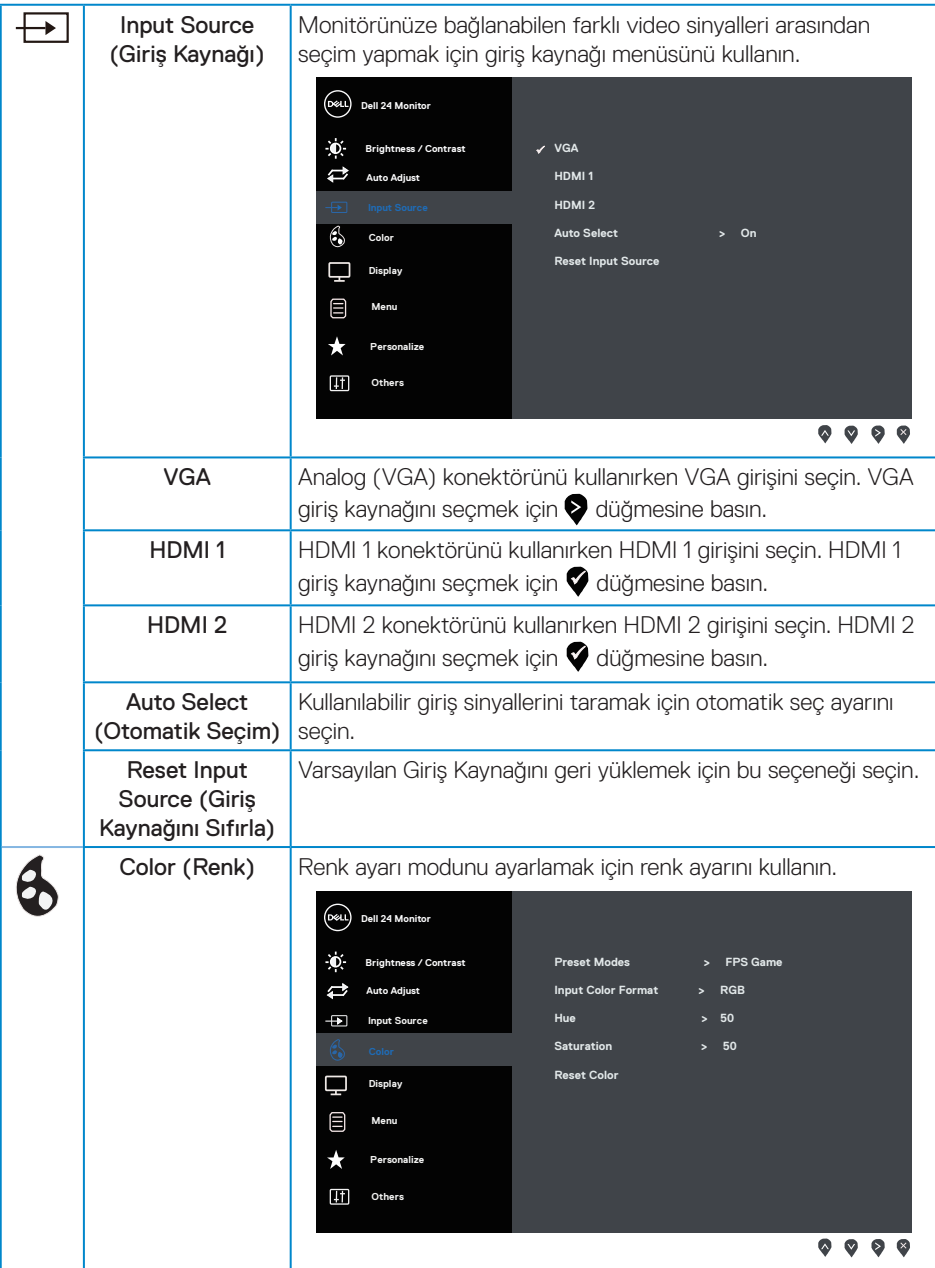

 $(\overline{DCL}$ 

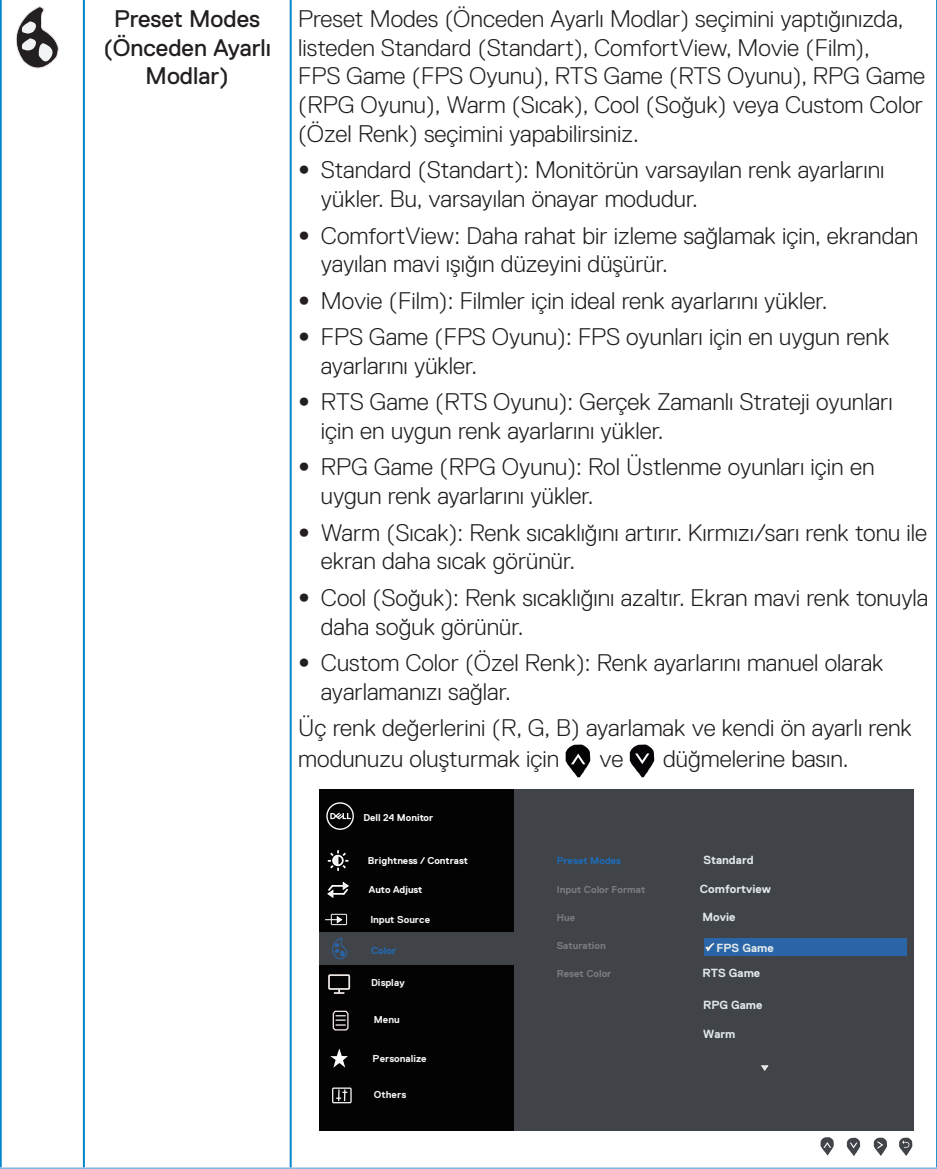

 $(\overline{DCLL})$ 

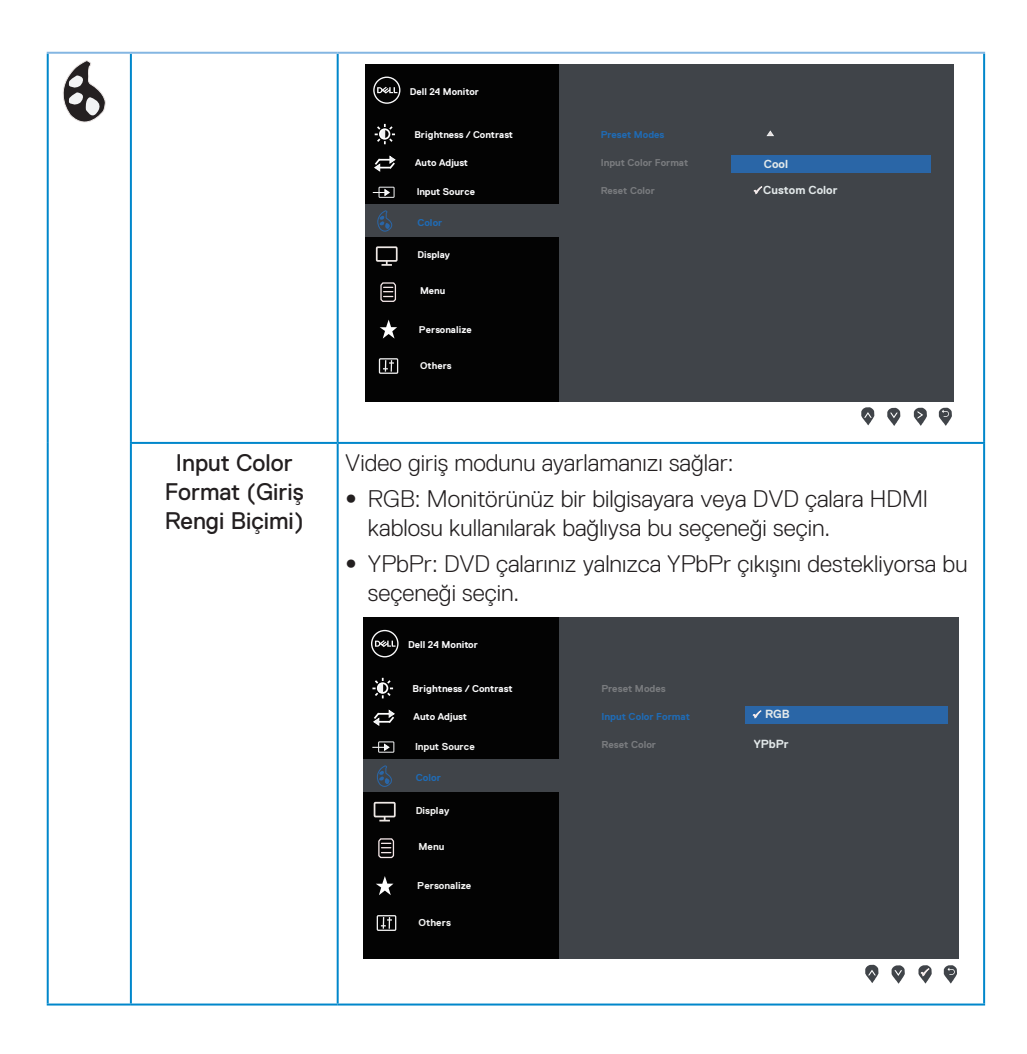

DELI

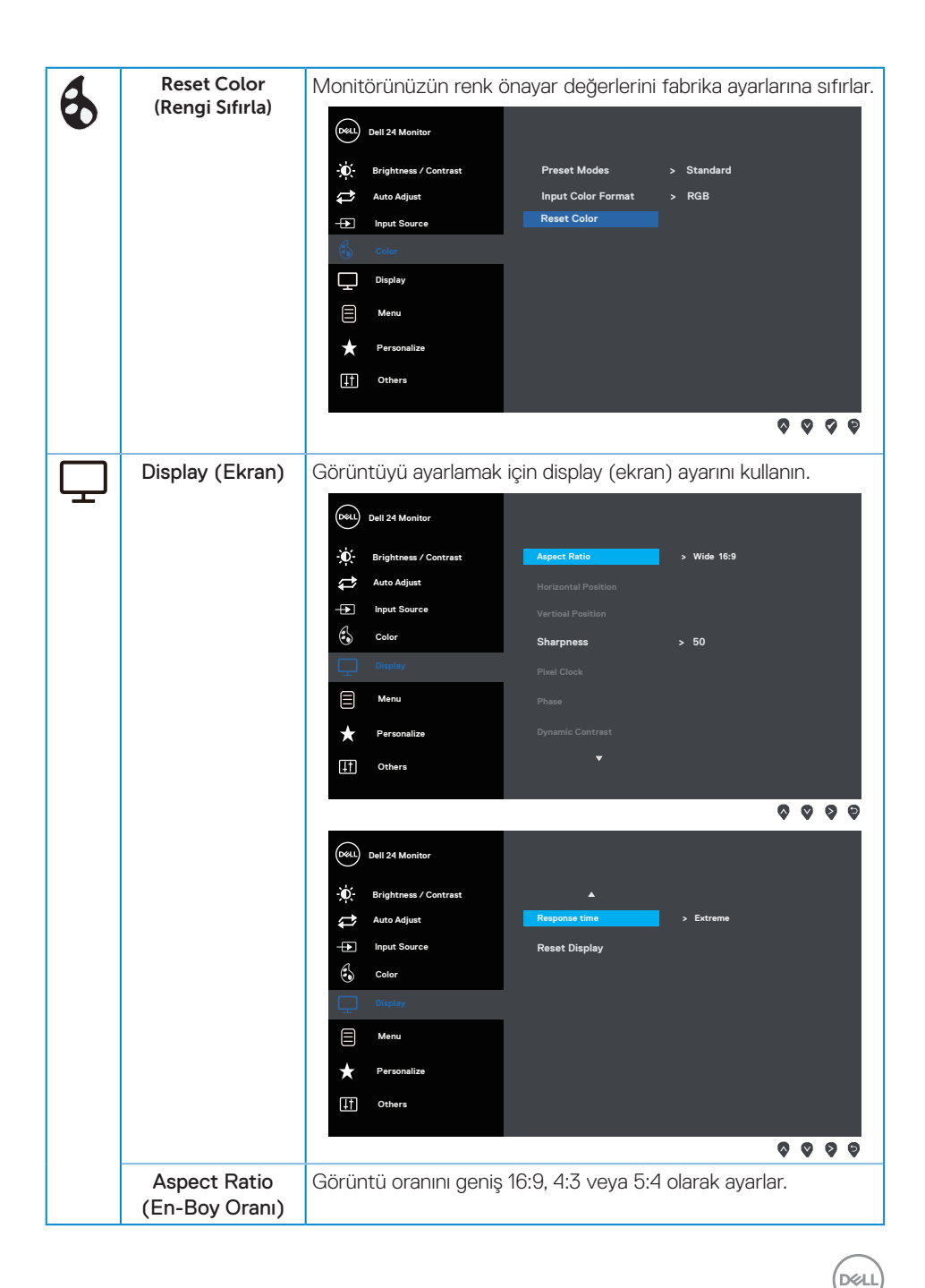

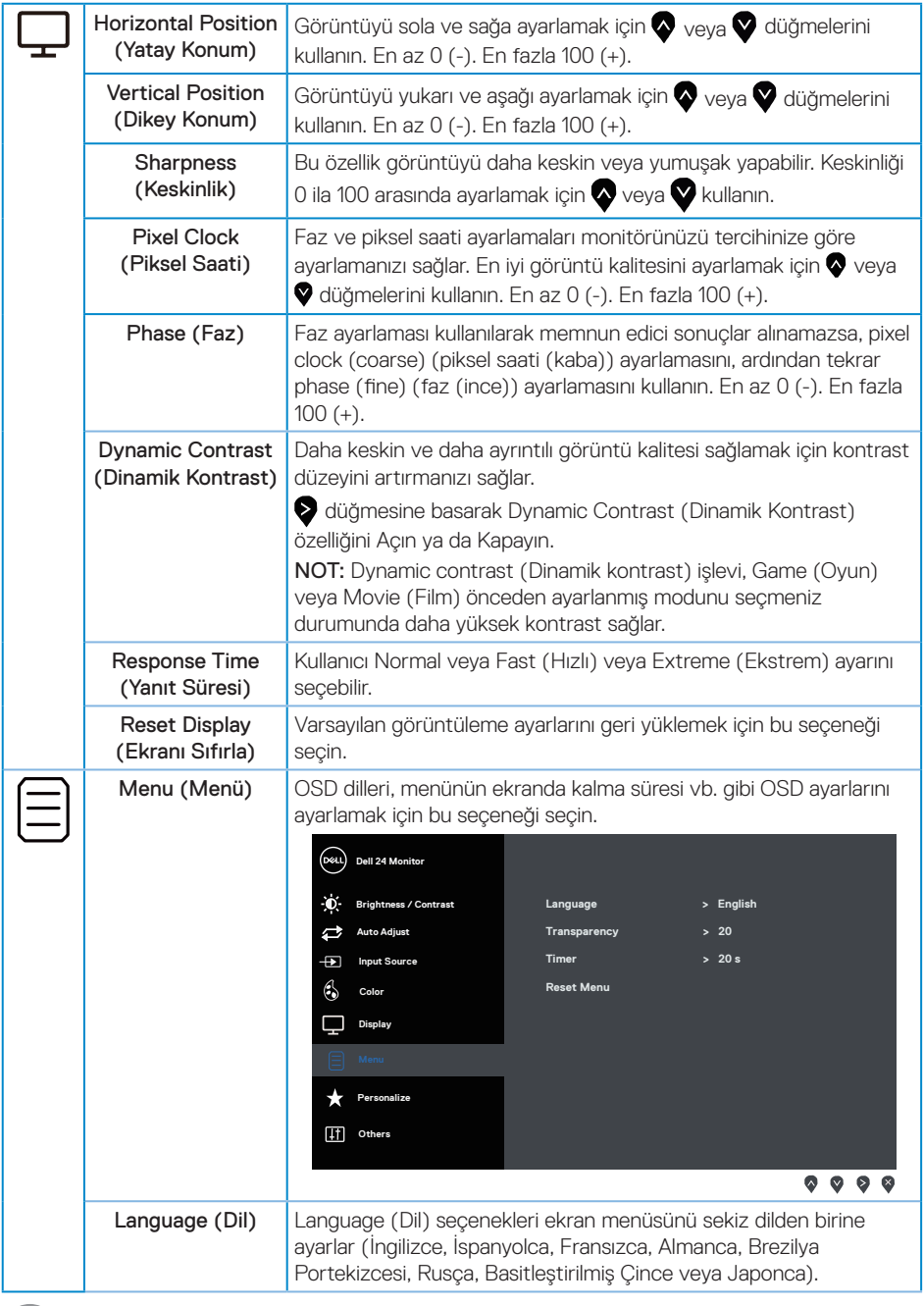

 $(\overline{DE}$ 

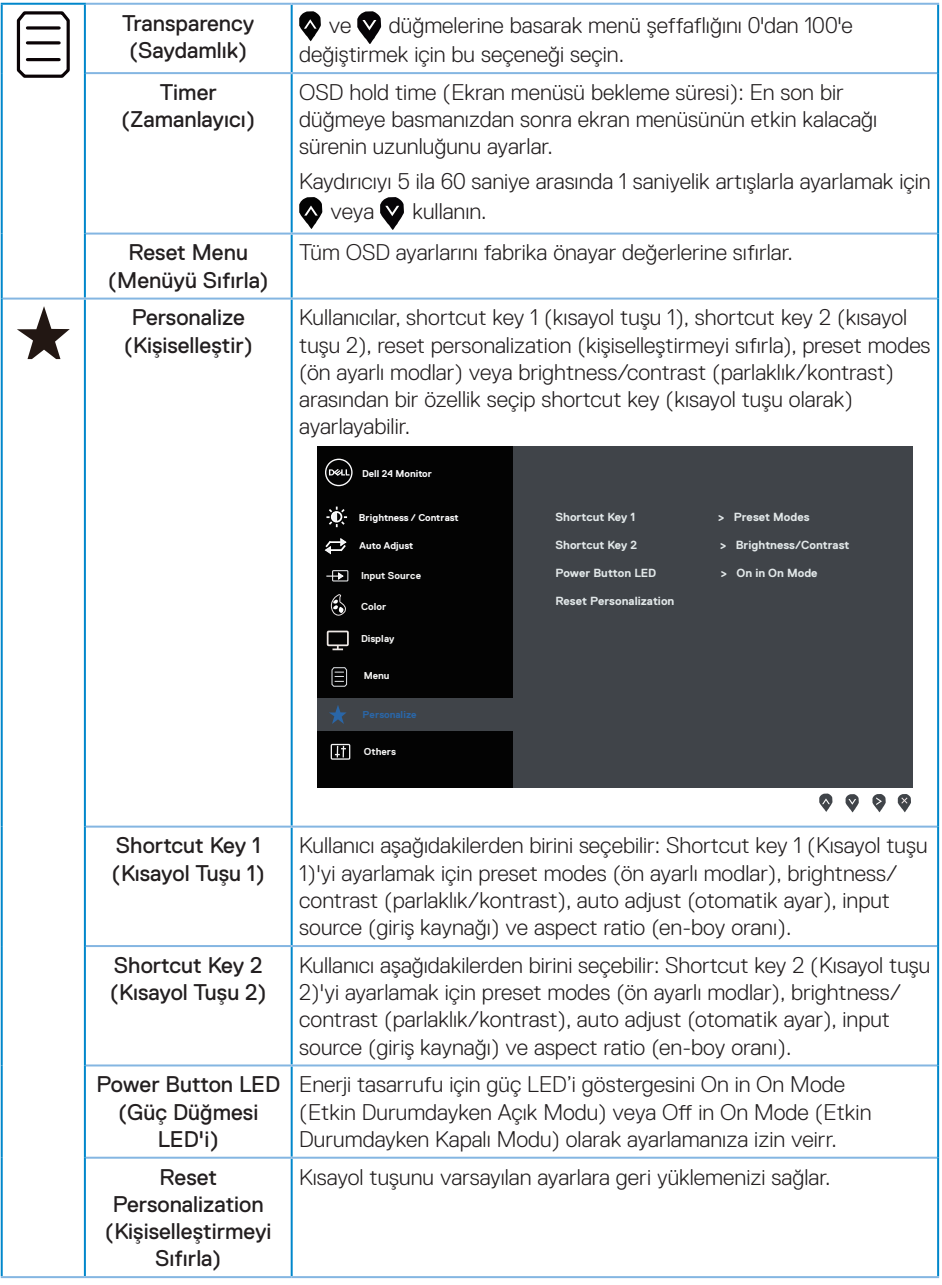

 $(\nabla)$ 

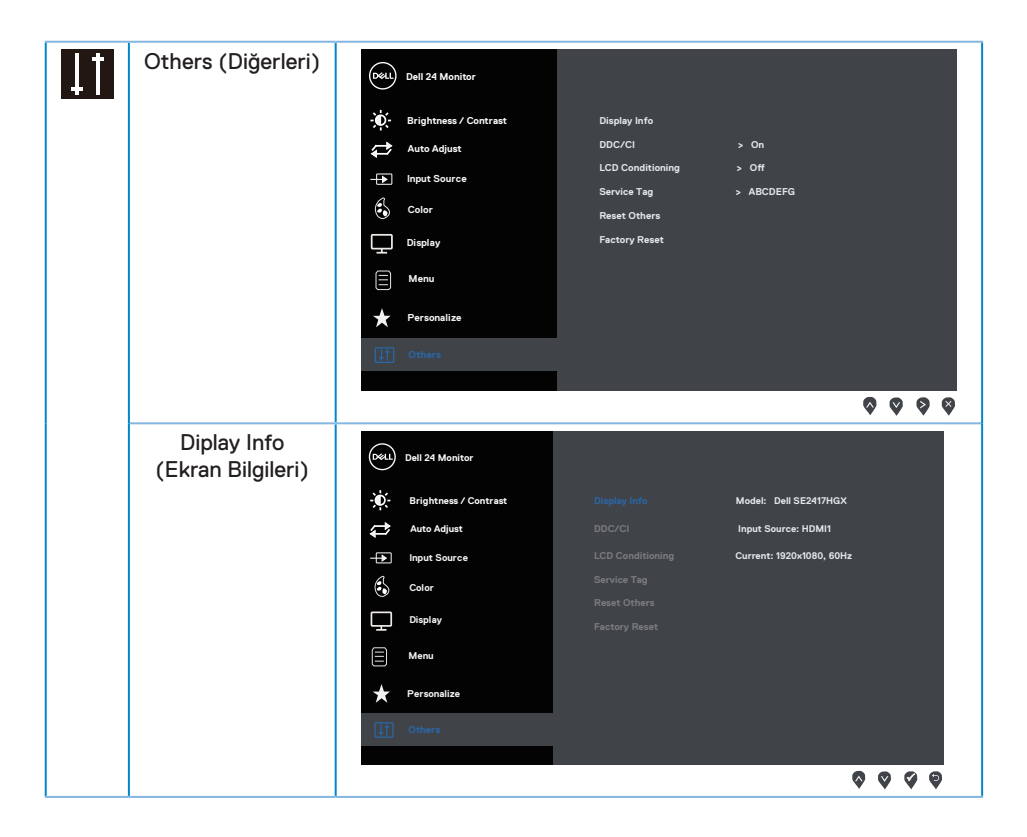

(dell

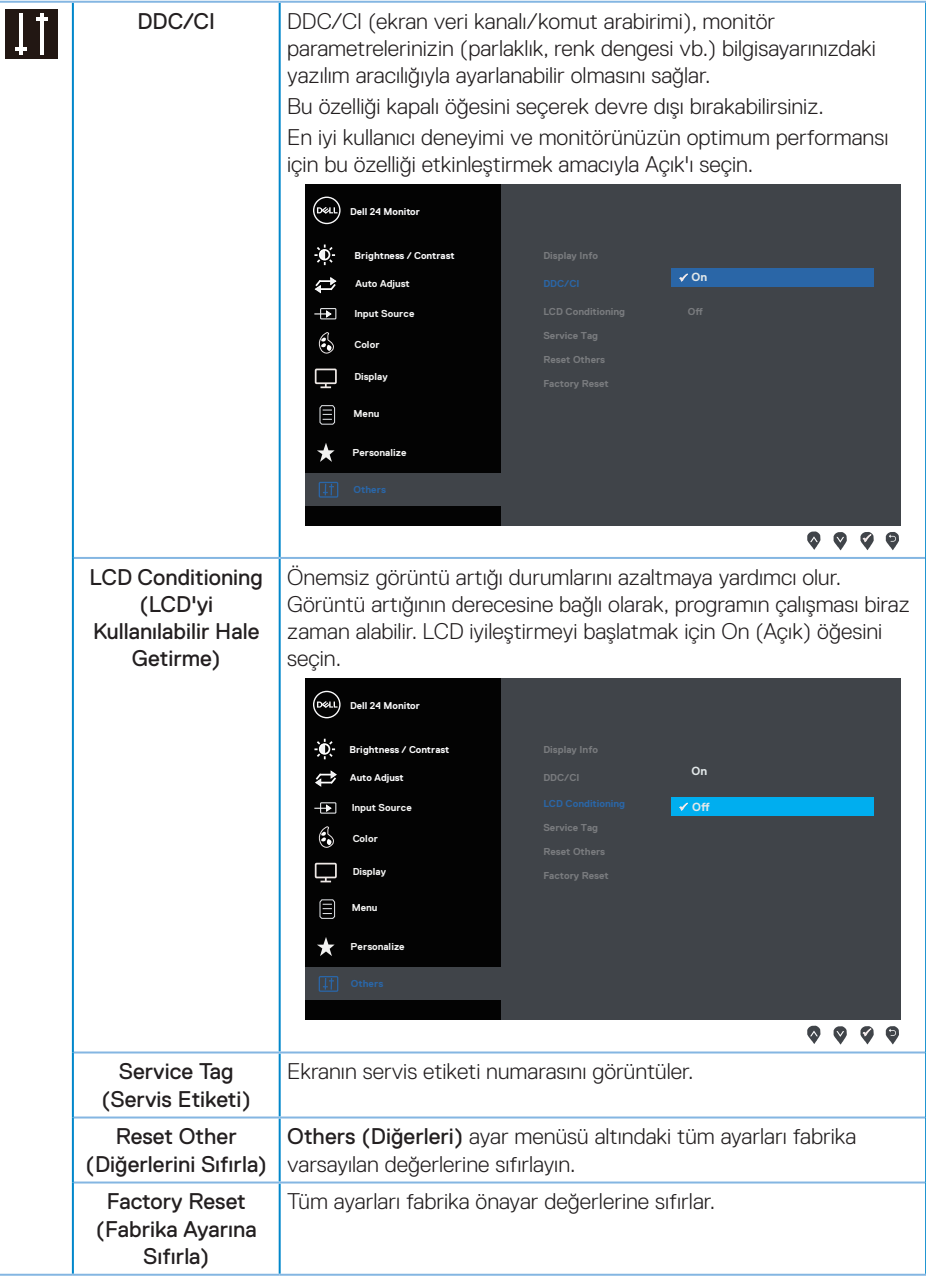

NOT: Monitör, LED yaşlanmasını telafi etmek için parlaklığı otomatik olarak ayarlamaya yönelik bir yerleşik özelliğe sahiptir.

DELI

## <span id="page-27-0"></span>**Ekran menüsü uyarı mesajları**

Dynamic Contrast (Dinamik Kontrast) özelliği etkinleştirildiğinde (şu önceden ayarlanmış modlarda: Game (Oyun) veya Movie (Film)), elle parlaklık ayarı devre dışı bırakılır.

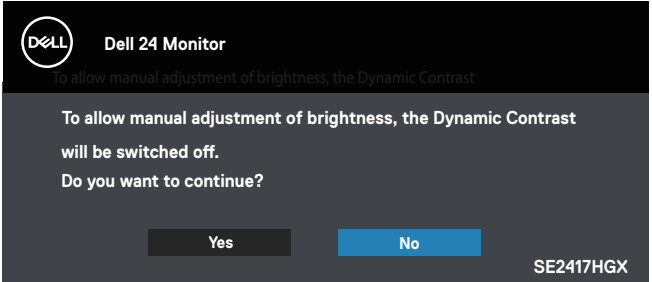

Monitör belirli bir çözünürlük modunu desteklemediğinde aşağıdaki mesaj görüntülenir:

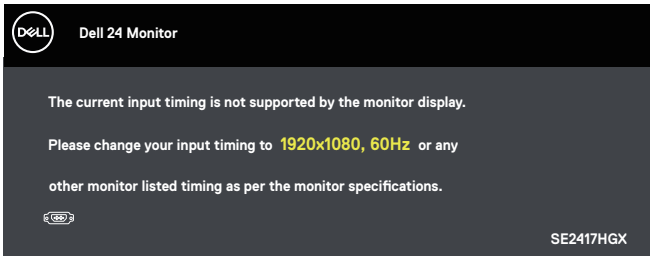

Yani, bilgisayardan alınan sinyali monitör senkronize edemez. Bu monitör tarafından adreslenebilir Yatay ve Dikey frekans aralıkları için [Monitör teknik özellikleri](#page-38-1) kısmına bakın. Önerilen mod 1920 x 1080'dir.

DDC/CI işlevi devre dışı bırakılmadan önce aşağıdaki mesaj görüntülenir:

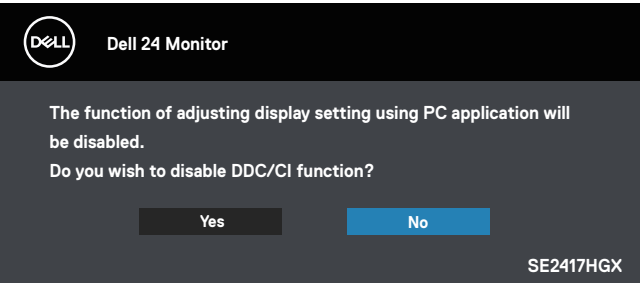

**D**el

Monitör Standby Mode (Bekleme Modu) durumuna geçtiğinde, aşağıdaki mesaj görünür:

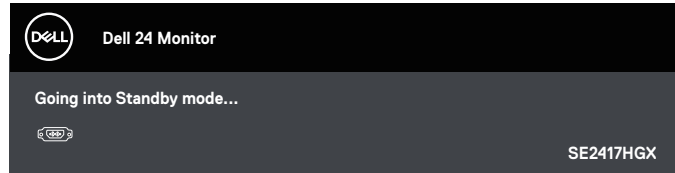

Güç düğmesi dışında bir düğmeye basarsanız, seçili girişe göre aşağıdaki mesajlar görünür:

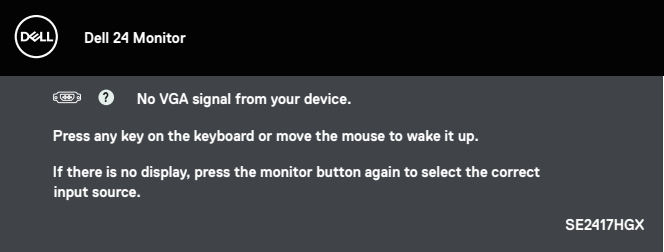

VGA veya HDMI kablosu bağlanmadığında, aşağıda gösterilen şekilde yüzen bir iletişim kutusu görünür. Bu durumda bırakılırsa, monitör 5 dakika sonra Standby Mode (Bekleme Modu) girecektir.

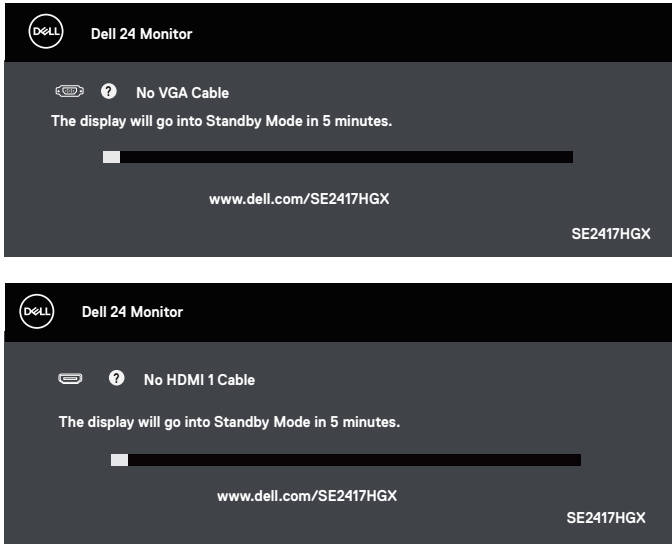

**DEL** 

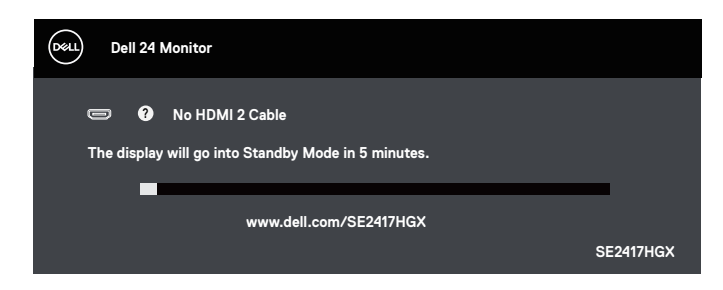

Daha fazla bilgi için bkz. [Sorun Giderme](#page-32-1).

#### Parlaklık İşlevi

∞ Aşağıdaki Güç uyarısı mesaj kutusu, Parlaklık işlevlerine ilk kez uygulanacaktır.

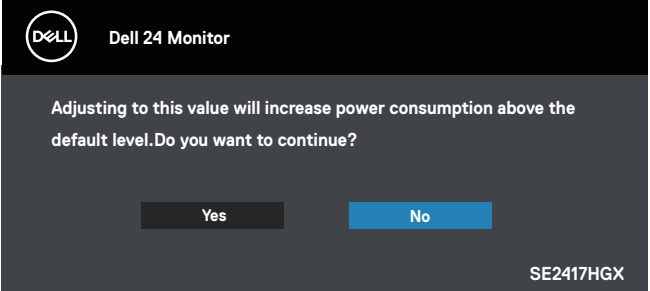

- ∞ Mesaj yalnızca 1 kez görünür ve kullanıcı "Evet"i seçerse bir daha gösterilmez. Kullanıcı herhangi bir enerji seçeneği seçtiğinde, tekrar gösterilmez.
- ∞ Kullanıcı "Hayır"ı seçerse, Parlaklığı varsayılanın üzerine artırmaya çalıştığı bir sonraki seferde bu mesaj yeniden açılır.
- ∞ Kullanıcı "Hayır"ı seçtiğinde, değer en son kaydedilen değere ayarlanır.
- ∞ Güç uyarı mesajı yalnızca kullanıcılar Fabrika Sıfırlaması yaptığında tekrar görünür.

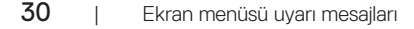

DØJ I

## <span id="page-30-0"></span>**Monitörünüzü ayarlama**

#### En fazla çözünürlüğü ayarlama

Monitörün maksimum çözünürlüğünü ayarlamak için:

- 1. Windows 8 ve Windows 8.1'de, klasik masaüstüne geçmek için Masaüstü kutucuğunu seçin.
- 2. Masaüstüne sağ tıklayın ve Screen Resolution (Ekran Çözünürlüğü) öğesine tıklayın.
- 3. Screen Resolution (Ekran Çözünürlüğü) aşağı açılır listesine tıklayıp 1920 x 1080 ayarını seçin.
- 4. OK (Tamam) düğmesine tıklayın.

1920 x 1080 seçeneği gözükmüyorsa, grafik sürücünüzü güncellemeniz gerekebilir. Bilgisayarınıza bağlı olarak, aşağıdaki yordamlardan birini tamamlayın:

Bir Dell masaüstünüz veya taşınabilir bilgisayarınız varsa:

∞ [www.dell.com/support](http://www.dell.com/support) adresine gidin, bilgisayarınızın Servis Etiketini girin ve grafik kartınıza yönelik en son sürücüyü indirin.

Dell marka olmayan bir bilgisayar kullanıyorsanız (taşınabilir veya masaüstü):

- ∞ Bilgisayarınızın destek sitesine gidin ve en son grafik sürücülerini indirin.
- Grafik kartı web sitesine gidin ve en son grafik sürücülerini indirin.

## <span id="page-31-0"></span>**Eğmeyi kullanma**

Monitörünüzle gelen altlık, öne doğru 5 dereceye, arkaya doğru 21 dereceye kadar eğmeyi destekler.

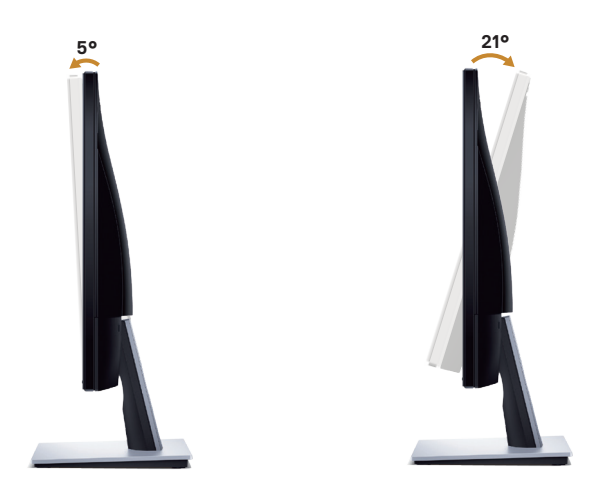

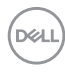

## <span id="page-32-1"></span><span id="page-32-0"></span>**Sorun Giderme**

UYARI: Bu bölümdeki herhangi bir prosedüre başlamadan önce, [Güvenlik talimatları](#page-44-2)'nı izleyin.

### **Kendi kendini sınama**

Monitörünüz, düzgün çalışıp çalışmadığını kontrol etmenize olanak tanıyan kendi kendine sınama özelliği sağlar. Monitörünüz ve bilgisayarınız düzgün olarak bağlıysa, ancak monitör ekranı siyah kalırsa, aşağıdaki adımları izleyerek monitör kendi kendine sınamasını çalıştırın:

- 1. Bilgisayarınızı ve monitörünüzü kapatın.
- 2. Monitörden tüm video kablolarını çıkarın. Bu şekilde, bilgisayarın kapsanması gerekmez.
- 3. Monitörü açın.

Monitör doğru biçimde çalışıyorsa hiçbir sinyal olmadığını algılar ve aşağıdaki mesajlardan biri görünür. Kendi kendini sınama modundayken, güç LED'i beyaz kalır.

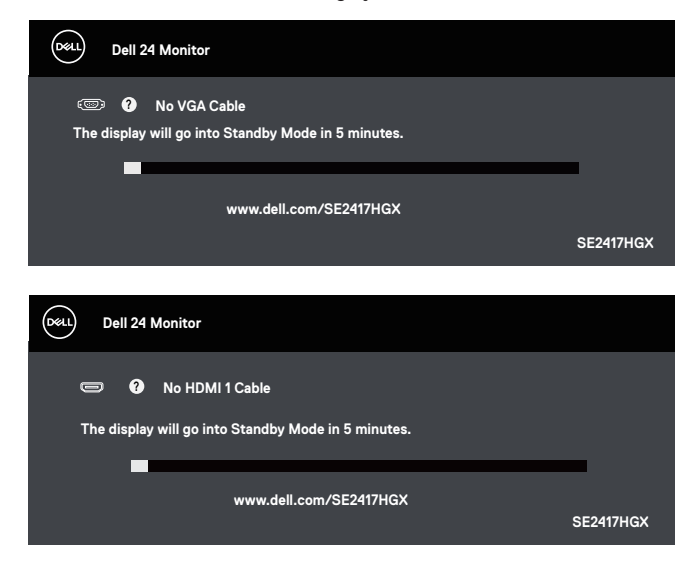

DØJ

<span id="page-33-0"></span>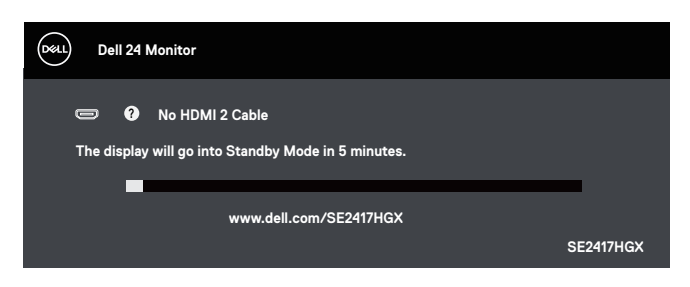

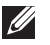

NOT: Bu kutu, video kablosu takılı değilse veya zarar görmüşse normal sistem çalışması sırasında da görülür.

4. Monitörünüzü kapatın ve video kablosunu yeniden bağlayın; sonra hem bilgisayarınızı hem de monitörünüzü açın.

Kabloları yeniden bağladıktan sonra monitörünüzde görüntü olmamaya devam ederse, video denetleyicinizi ve bilgisayarınızı kontrol edin.

## **Dahili Tanılar**

Monitörünüz, yaşadığınız herhangi bir ekran anormalliğinin monitörünüzün kendisindeki veya bilgisayarınız ve video kartınızla ilgili bir sorun olup olmadığını belirlemenize yardımcı olan bir yerleşik tanı aracına sahiptir.

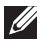

NOT: Yerleşik tanıyı yalnızca video kablosu takılı değilken ve monitör kendi *kendini sınama modundayken* çalıştırabilirsiniz.

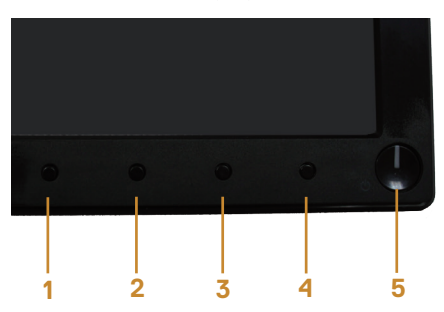

Dahili tanıyı çalıştırmak için:

- 1. Ekranın temiz olduğundan (ekran yüzeyinde hiç toz partikülü olmadığından) emin olun.
- 2. Video kablolarını bilgisayarınızın veya monitörünüzün arkasından çıkarın. Monitör kendi kendini sınama moduna girer.
- 3. Düğme 1'i 5 saniye basılı tutun. Gri bir ekran görünür.
- 4. Dikkatlice ekrandaki anormallikleri inceleyin.
- 5. Monitörün altındaki Düğme 1'e yeniden basın. Ekranın rengi kırmızıya döner.
- 6. Anormallikler için ekranı inceleyin.

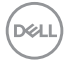

7. Görüntüdeki yeşil, mavi, siyah, beyaz ve metin ekranları incelemek için adım 5 ve 6'yı tekrarlayın.

Metin ekranı göründüğünde sınama tamamdır. Çıkmak için Düğme 1 düğmesine tekrar basın. Dahili tanı aracı kullanılırken ekran anormalliği algılamıyorsanız, monitör düzgün çalışmaktadır. Video kartını ve bilgisayarı kontrol edin.

DELI

## <span id="page-35-0"></span>**Genel sorunlar**

Aşağıdaki tabloda karşılaşabileceğiniz genel monitör sorunları ve olası çözümleri hakkında genel bilgiler bulunur.

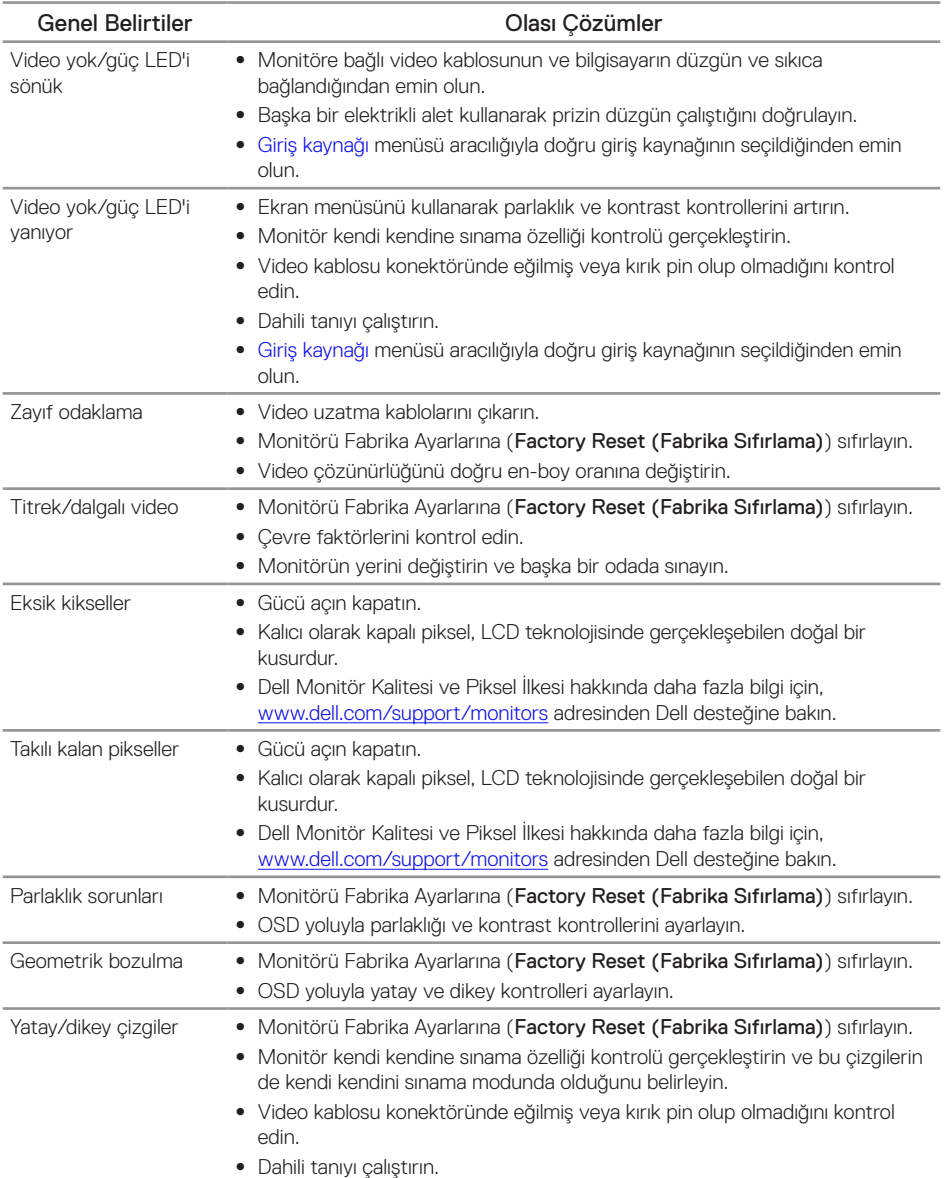

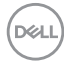

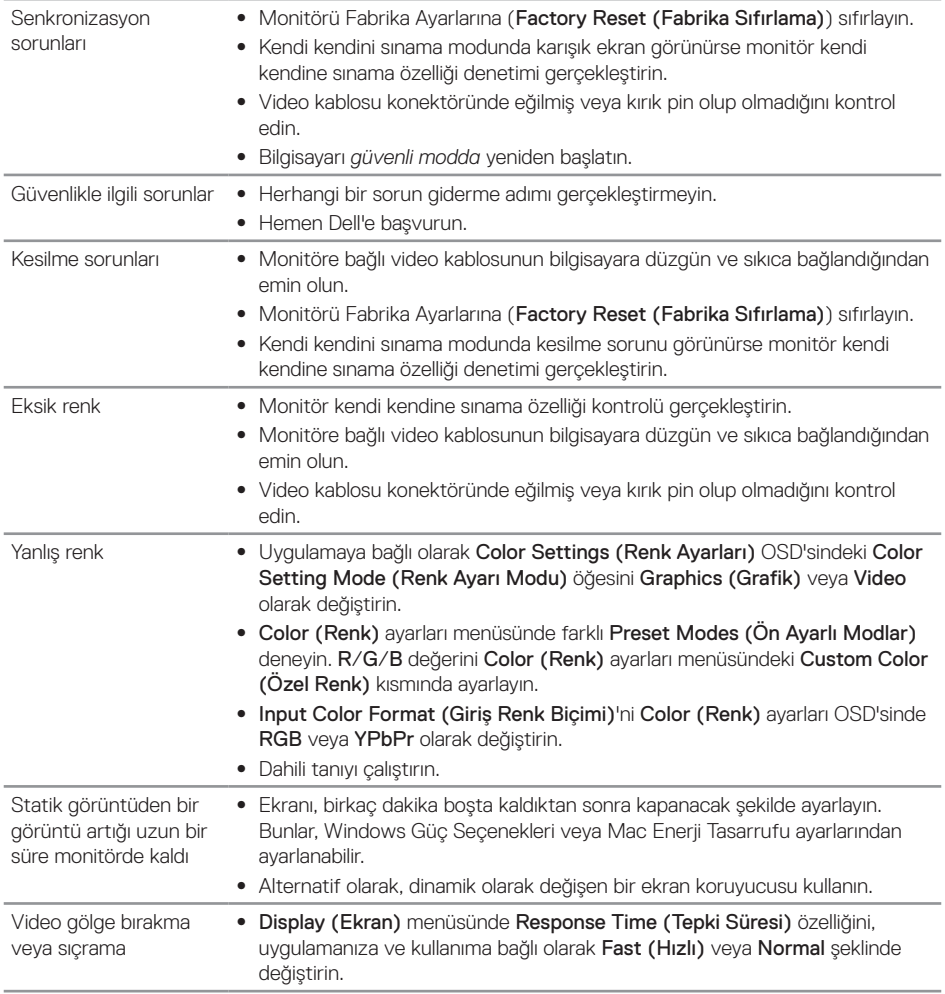

 $(\overline{DCLL})$ 

## <span id="page-37-0"></span>**Ürüne özgü sorunlar**

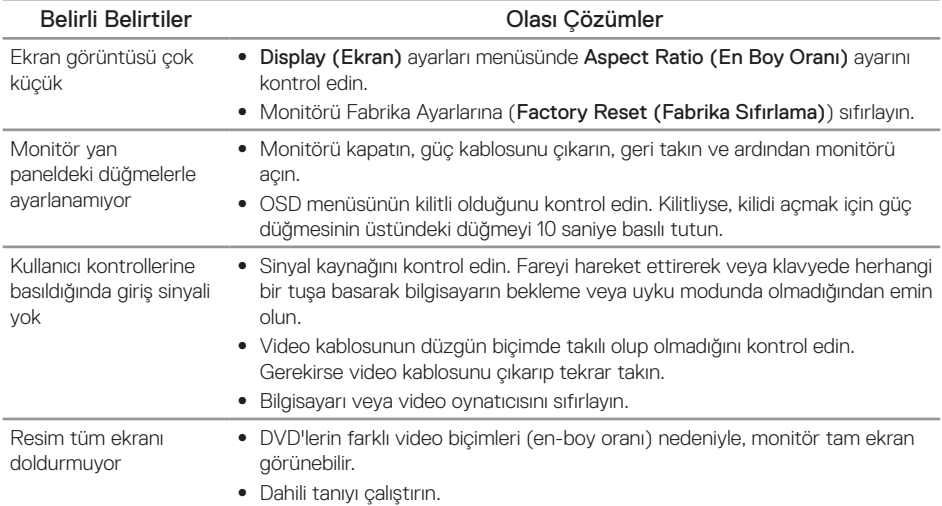

 $(\overline{DEL}$ 

## <span id="page-38-1"></span><span id="page-38-0"></span>**Monitör teknik özellikleri**

## **Düz panel teknik özellikleri**

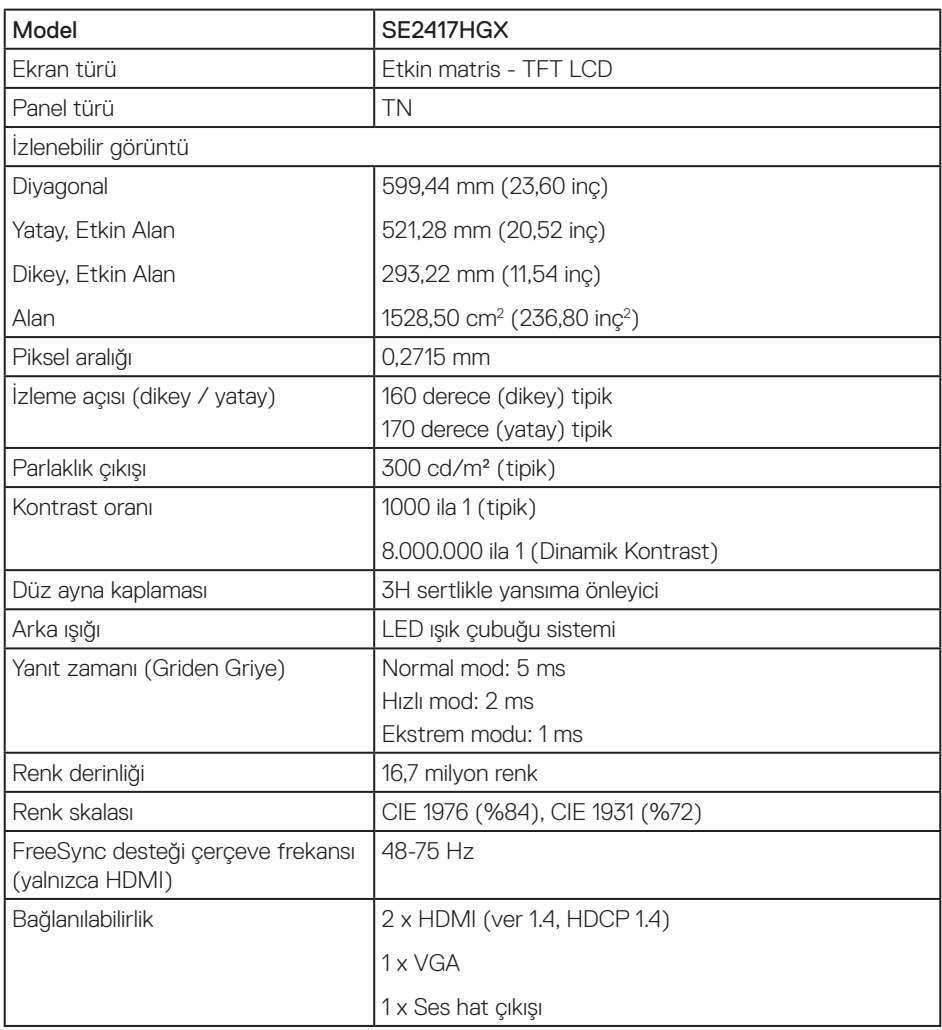

## **Çözünürlük teknik özellikleri**

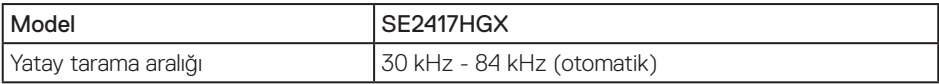

Sorun Giderme | 39

DELL

<span id="page-39-0"></span>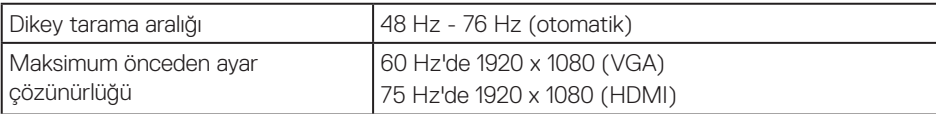

### **Desteklenen video modları**

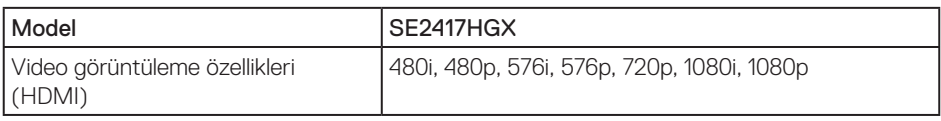

## **FreeSync Grafik Kartı Desteği Listesi**

Radeon FreeSync teknolojisi ile uyumlu grafik kartları hakkında ayrıntılı bilgi için,<www.amd.com> kısmına bakın

## **Önayarlı görüntüleme modları**

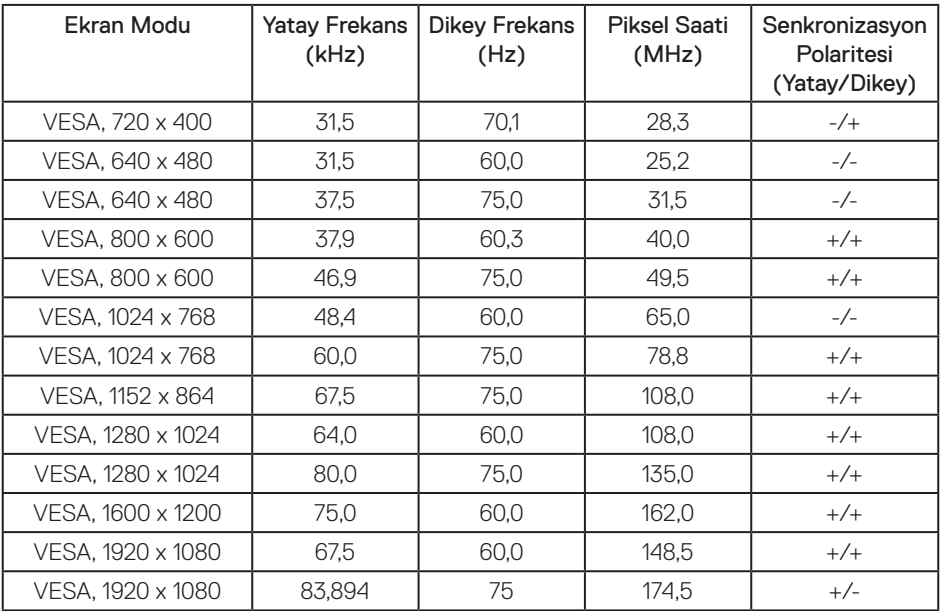

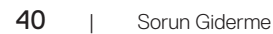

DELL

## <span id="page-40-0"></span>**Elektrik teknik özellikleri**

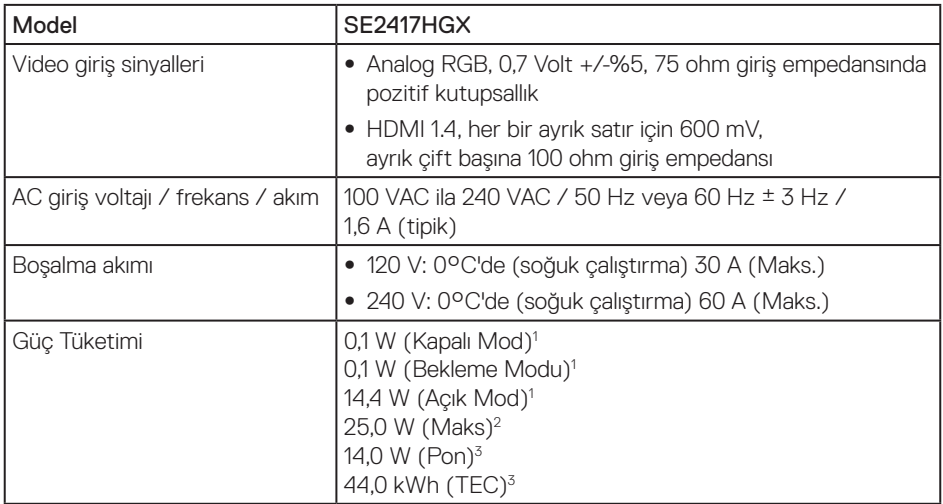

1 1 EU 2019/2021 ve EU 2019/2013'te tanımlandığı gibi.

2 Maksimum parlaklık ve kontrast ayarı.

3 Pon: Açık Modunun, Energy Star test yöntemiyle tanımlandığı şekliyle güç tüketimi.

TEC: Energy Star test yöntemi referans alınarak ölçülen kWh cinsinden toplam enerji tüketimi. Bu belge yalnızca bilgi verme amaçlıdır ve laboratuvar performansını yansıtır. Ürününüz, sipariş ettiğiniz yazılıma, bileşenlere ve çevre birimlerine bağlı olarak farklı biçimde çalışabilir ve bu tür bilgilerin güncellenmesi için hiçbir yükümlülüğü olmayacaktır. Bu nedenle, müşteri, elektrik toleransları konusunda veya başka açılardan karar verirken bu bilgilere güvenmemelidir. Doğruluk veya tamlık konusunda doğrudan ya da dolaylı hiçbir garanti verilmez.

## **Fiziki özellikler**

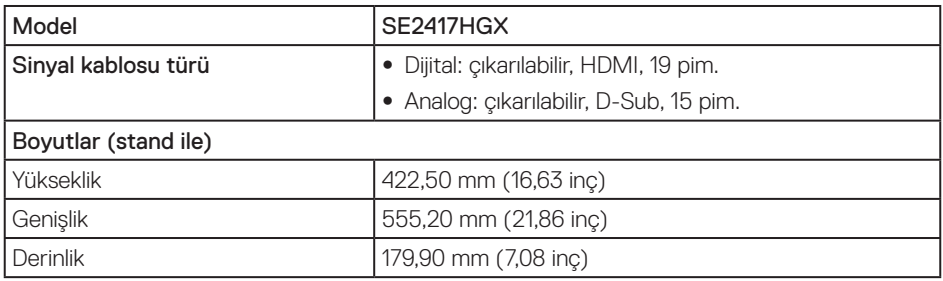

<span id="page-41-0"></span>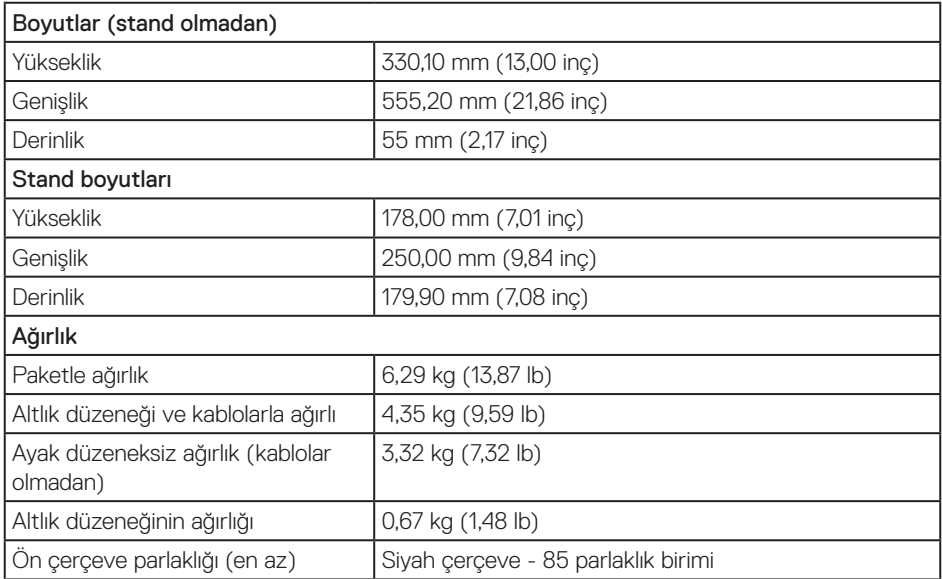

## **Çevresel özellikler**

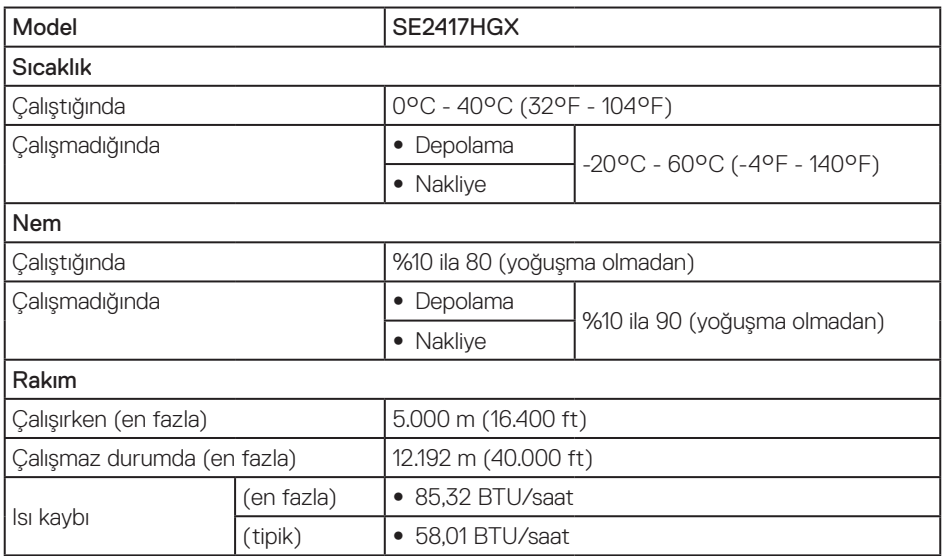

 $O(EL)$ 

## <span id="page-42-0"></span>**Pim atamaları**

VGA bağlayıcı

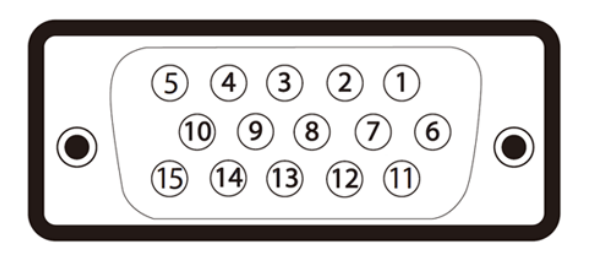

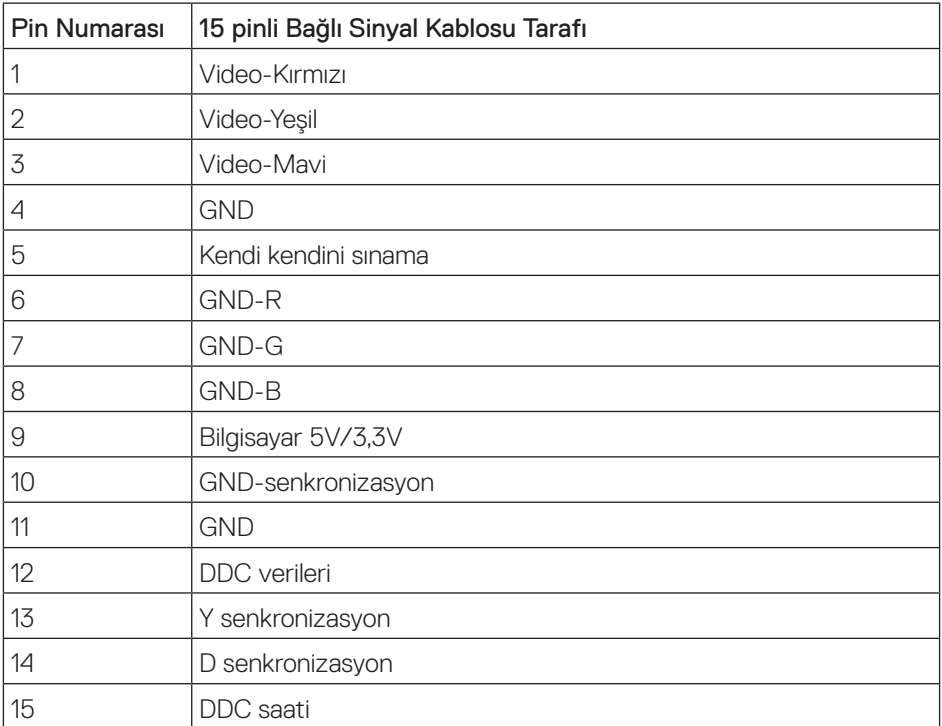

,<br>D&LL

#### HDMI bağlayıcı

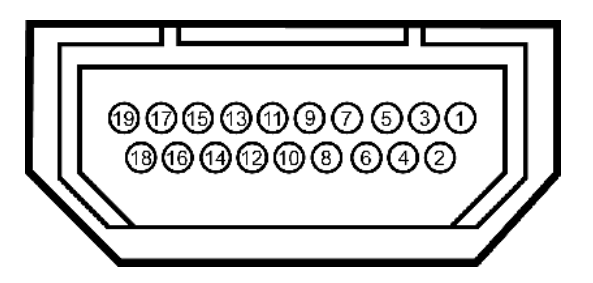

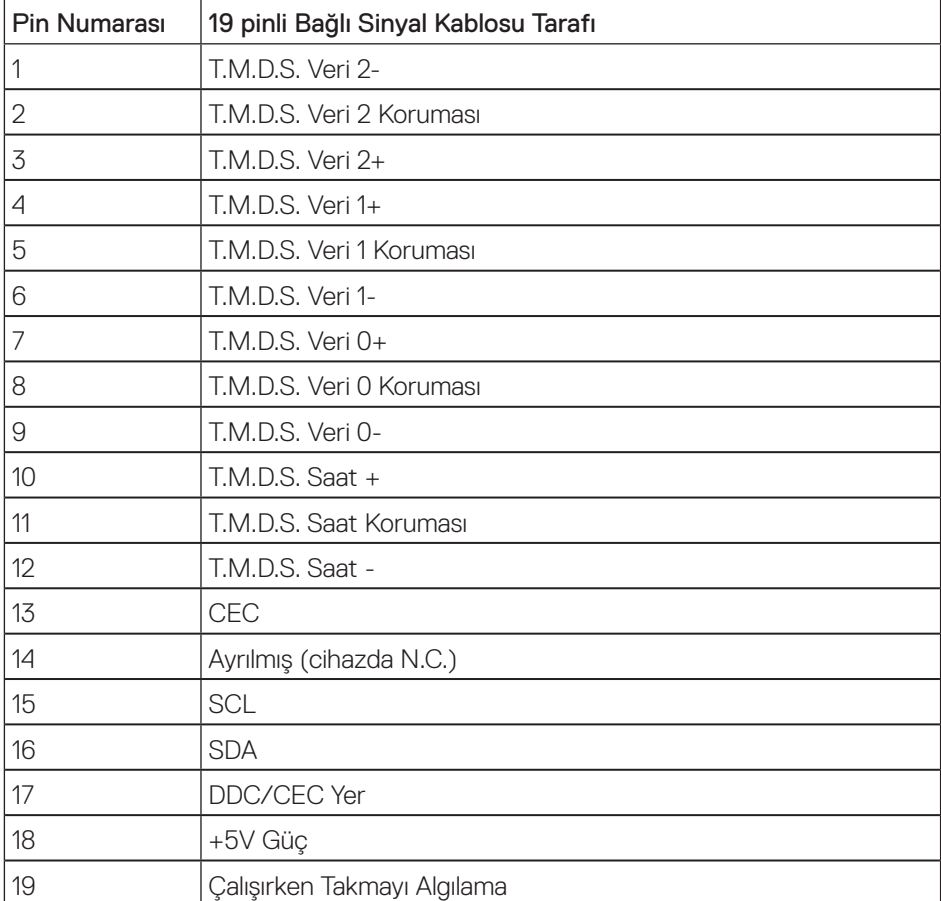

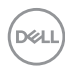

<span id="page-44-2"></span><span id="page-44-0"></span>UYARI: Güvenlik Yönergeleri

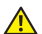

UYARI: Bu dokümantasyonda belirtilenler haricinde kontrollerin, ayarlamaların veya yordamların kullanımı şoka, elektrik hasarlarına ve/veya mekanik zararlara neden olabilir.

Güvenlik talimatları hakkında bilgi için, bkz. *Ürün Bilgileri Kılavuzu*.

## **FCC bildirimleri (Yalnızca ABD) ve diğer yasal düzenleme bilgileri**

FCC bildirimleri ve diğer yasal düzenleme bilgileri için, [www.dell.com/regulatory\\_compliance](http://www.dell.com/regulatory_compliance) adresindeki yasal düzenleme uyumluluğu web sitesine bakın.

## <span id="page-44-1"></span>**Dell'le Bağlantı Kurma**

Amerika'daki müşteriler için, 800-WWW-DELL (800-999-3355) numarasını arayın.

Satış, teknik destek veya müşteri hizmetleri konularında Dell'e başvurmak için:

- 1. [www.dell.com/](http://www.dell.com/support/monitors)contactdell adresine gidin.
- 2. Sayfanın altından Bir Ülke/Bölge sec indirmeli listesinden ülkenizi veya bölgenizi doğrulayın.
- 3. Gereksiniminiz temelinde uygun bir hizmet ya da destek bağlantısını seçin veya Dell ile iletişime geçmenin kendiniz için rahat bir yöntemini belirleyin. Dell, birçok çevrimiçi ve telefona bağlı destek ve hizmet seçenekleri sunar. Kullanılabilirlik ülke ve ürüne göre değişir ve bazı hizmetler alanınızda bulunmayabilir.

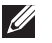

NOT: Etkin bir Internet bağlantınız yoksa, satın alma faturasında, paket fişinde veya Dell ürün katalogunda iletişim bilgilerini bulabilirsiniz.

Enerji etiketi ve ürün bilgi sayfası için AB ürün veritabanı

SE2417HGX : https://eprel.ec.europa.eu/qr/344955

Ek | 45

DØ

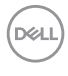